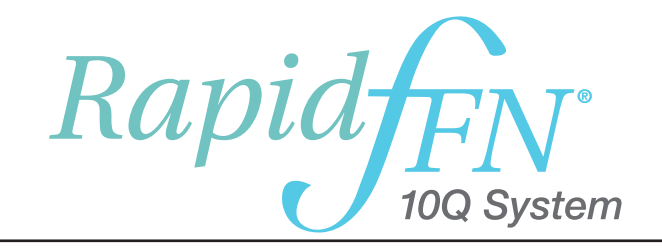

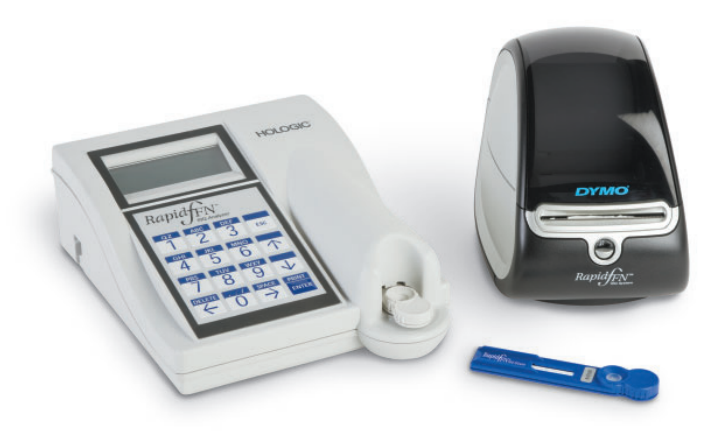

Användarhandbok

#### VIKTIGT: Läs hela handboken innan Rapid fFN® 10Q System används.

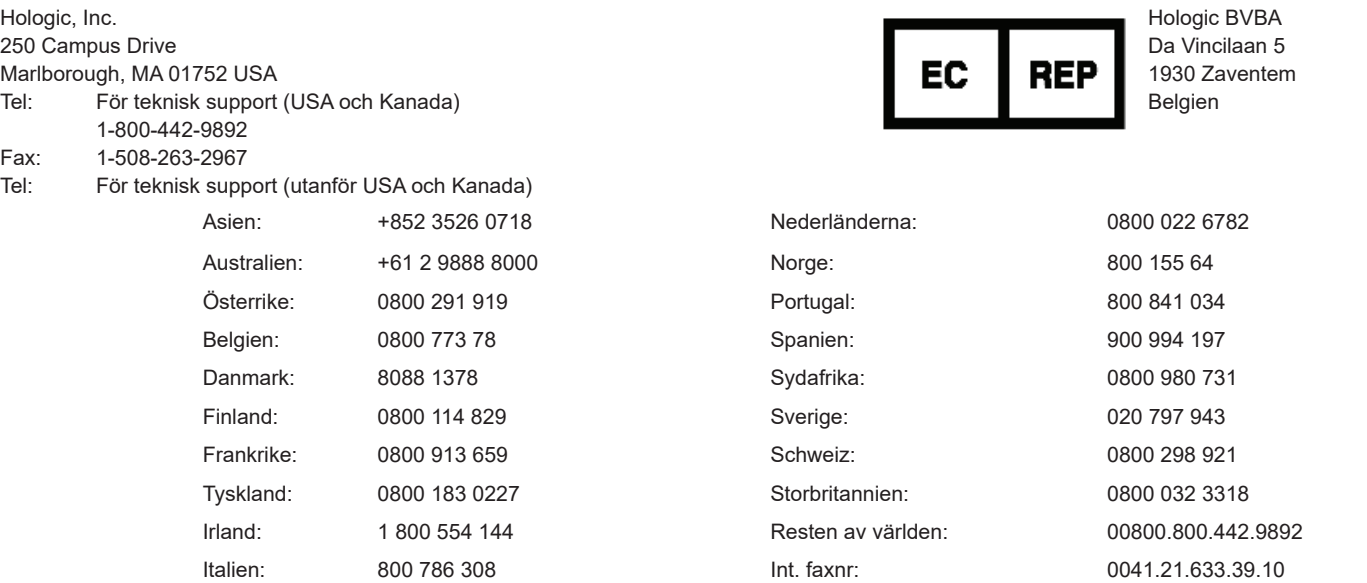

©2019 Hologic, Inc. Med ensamrätt. Ingen del av den här broschyren får reproduceras, förvaras i ett informationssökningssystem eller överföras i någon form eller på något sätt, helt eller delvis, utan föregående tillstånd från Hologic, Inc.

Rapid fFN® 10Q analysinstrument täcks av följande amerikanska patentnummer 6,267,722. Rapid fFN® 10Q QCette täcks av amerikanskt patentnummer Des. 432,244.

i Hologic logotyp, Rapid fFN® 10Q och Rapid fFN® 10Q QCette är varumärken och/eller registrerade varumärken som tillhör Hologic, Inc. Tryckt i USA AW-19875-1601 Rev. 001 8-2019

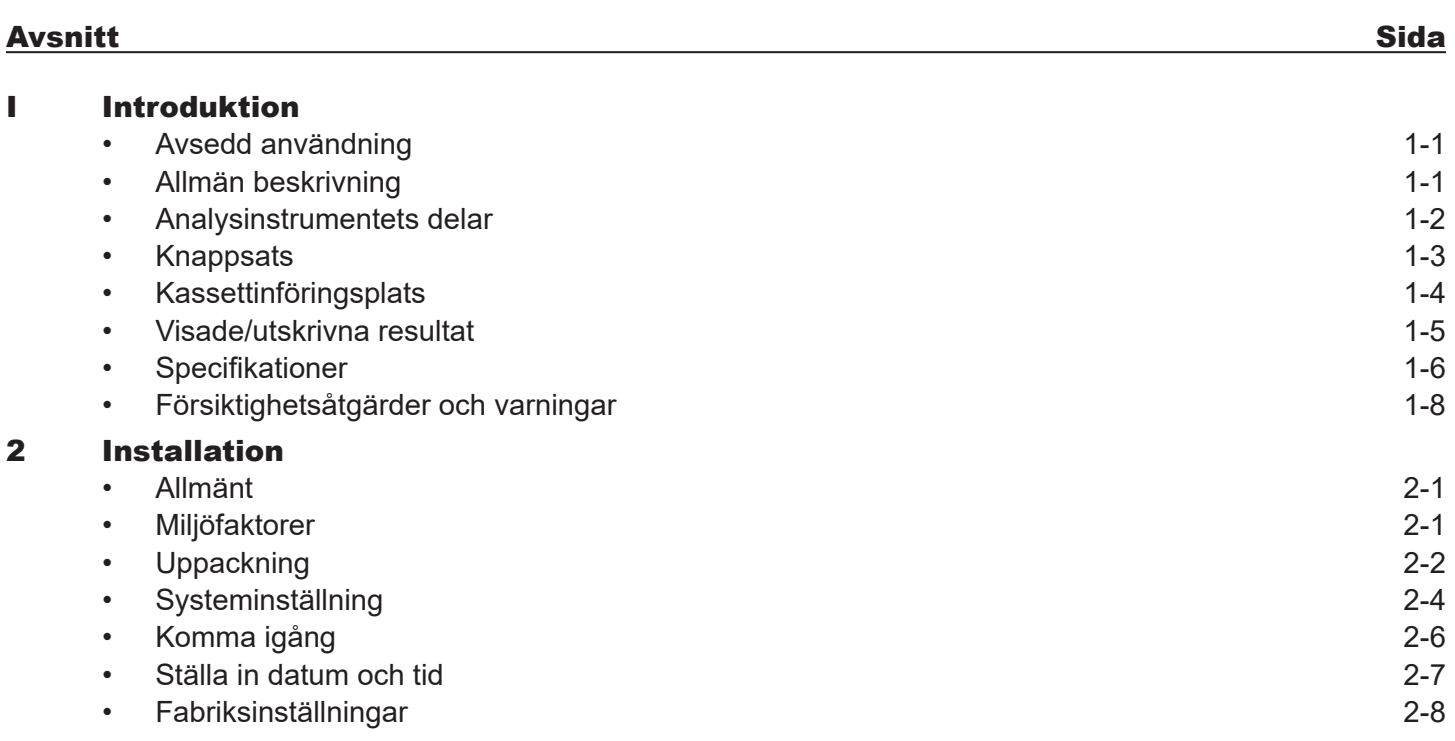

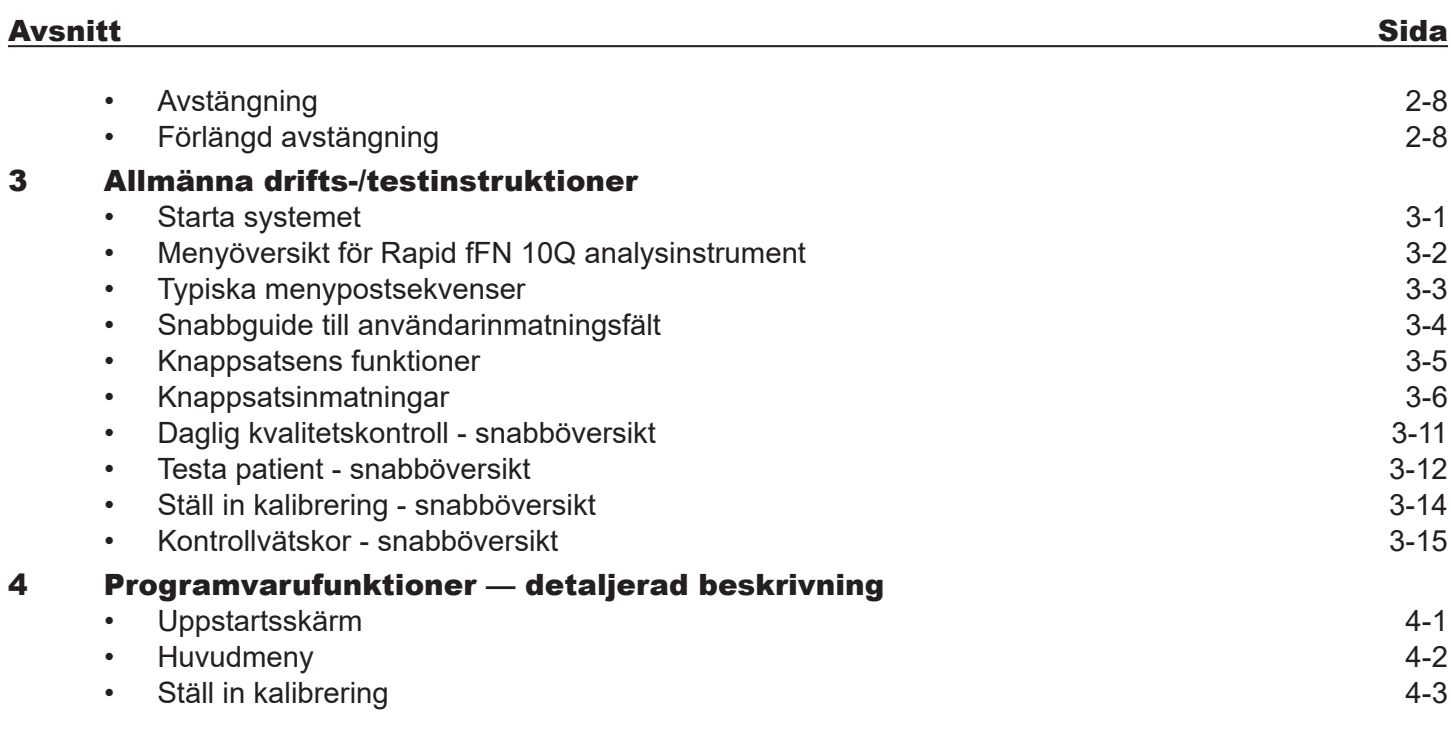

Innehåll

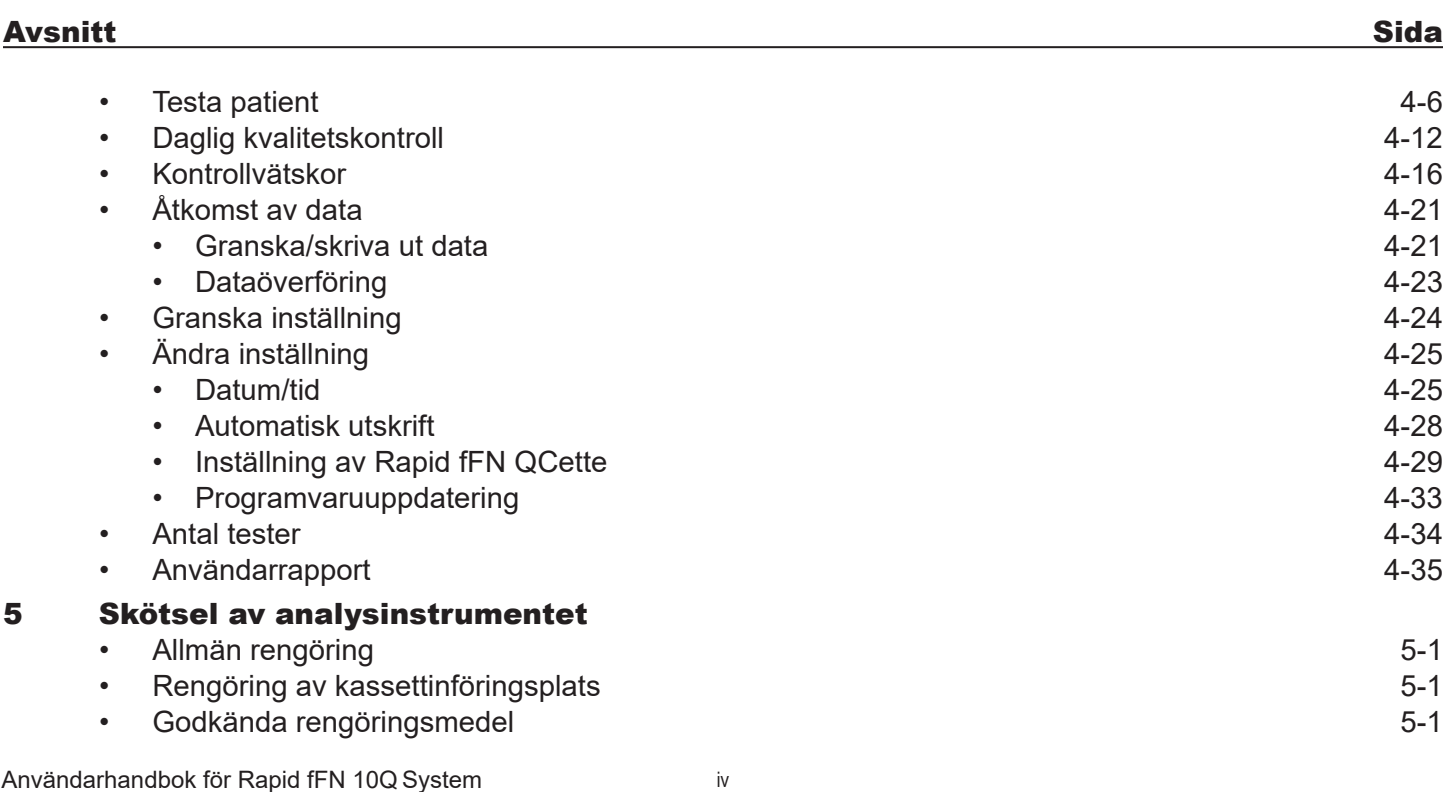

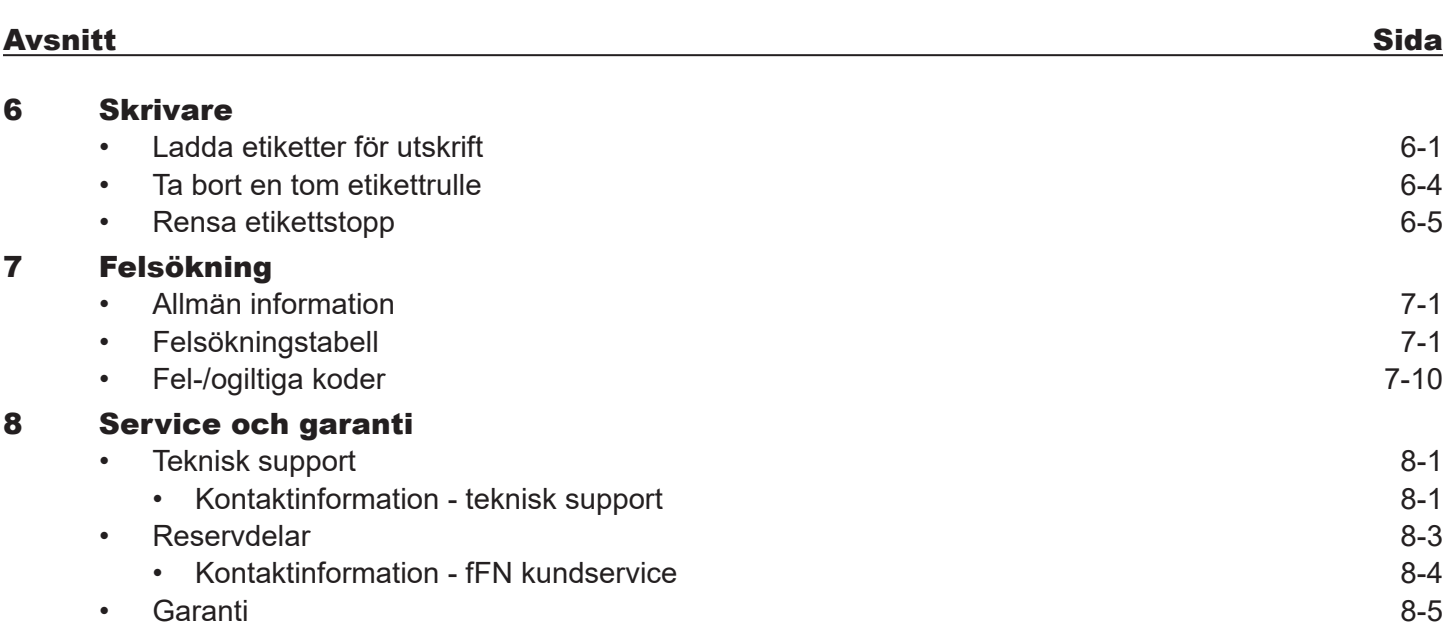

## AVSNITT I — INTRODUKTION

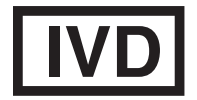

 Endast för *In Vitro*-diagnostisk användning Får endast användas av utbildad medicinsk personal

## AVSEDD ANVÄNDNING

Hologic Rapid fFN® 10Q System är en *in vitro*-diagnostisk enhet avsedd att användas tillsammans med Rapid fFN 10Q-kassetten, Rapid fFN-kontrollsatsen och Rapid fFN 10Q QCette för detektion av fetalt fibronektin (fFN) i slidsekret. Se bipacksedeln för Rapid fFN 10Q-kassetten för detaljerad information om avsedd användning.

### ALLMÄN BESKRIVNING

Rapid fFN 10Q analysinstrument är en elektronisk optisk reflektansenhet som konverterar en kalorimetrisk reaktion från en kassett till ett digitaliserat format. Informationen analyseras med hjälp av multipla parametrar, inklusive en jämförelse mellan provdata och kalibreringsdata. Analysinstrumentet rapporterar fFN-koncentrationen i det kliniska provet.

Analysinstrumentet rapporterar fFN-koncentrationer från 0 till 500 ng/mL. Koncentrationer större än 500 ng/mL rapporteras som >500 ng/mL. Resultatet är ogiltigt om specifika interna testkriterier inte har uppfyllts.

#### ANALYSINSTRUMENTETS DELAR

Analysinstrumentets större delar är displayskärmen, knappsatsen och kassettinföringsplatsen.

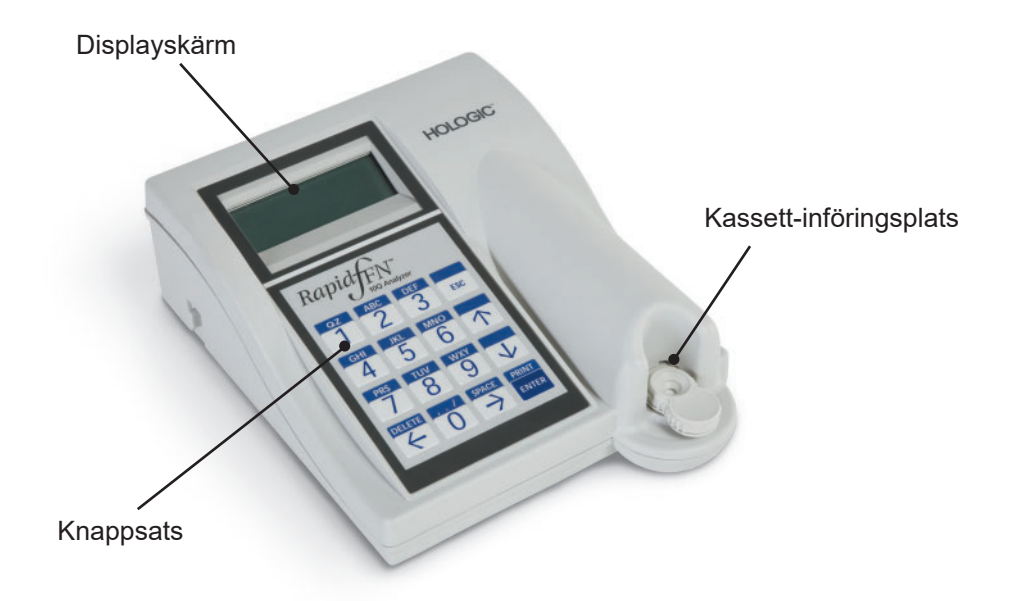

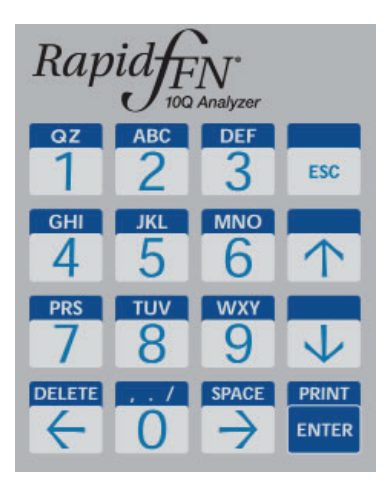

### **KNAPPSATS**

Numeriskt – Använd knappsatsen för att ange numeriska tecken från 0 till 9.

Alfa – Använd knappsatsen för att ange alfatecken från A till Z.

Funktioner – Uppåt-, nedåt-, vänster- och högerpilarna fungerar som funktionstangenter för att flytta genom menyer och alternativ. Funktionstangenterna DELETE, ESC, SPACE och PRINT/ENTER ger fler funktioner för användning av menyalternativen.

Se kapitel 3, Allmän drift, för en komplett beskrivning av hur man använder knappsatsen.

### KASSETTINFÖRINGSPLATS

Kassettinföringsplatsen innehåller en svagt konkav fördjupning, avsedd att fånga upp eventuell vätska som kan spillas vid applicering av prov på Rapid fFN 10Q-kassetten. Det här området av instrumentet ska rengöras regelbundet (se avsnitt 5, Skötsel av analysinstrumentet).

OBS! Sätt *endast* i en Rapid fFN **10Q**-kassett eller Rapid fFN **10Q** QCette.

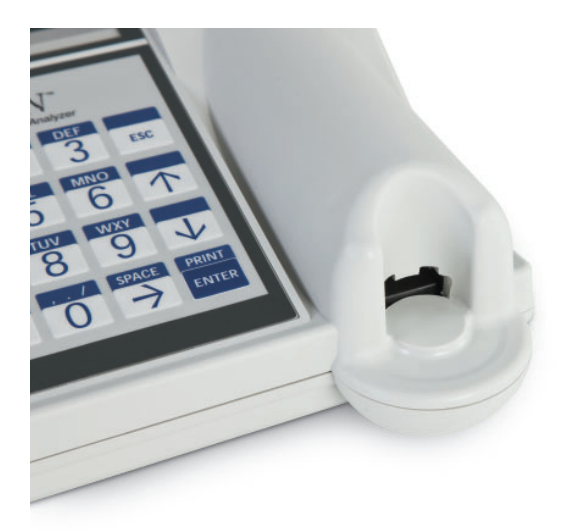

### VISADE/UTSKRIVNA RESULTAT

Varje menyfunktionsresultat visas på analysinstrumentets displayskärm. Ett resultat kan behöva en eller flera skärmar för att visa all information i samband med resultatet. Med AUTOPRINT ON (automatisk utskrift på) skrivs resultatet ut automatiskt. Varje utskrivet resultat kräver en etikettskrivare. Resultat kan skrivas ut från alla datapostskärmar, antingen omedelbart efter ett test eller i läget ACCESS DATA (åtkomst av data). Exemplet nedan visar skärmen och utskriften från ett patienttest.

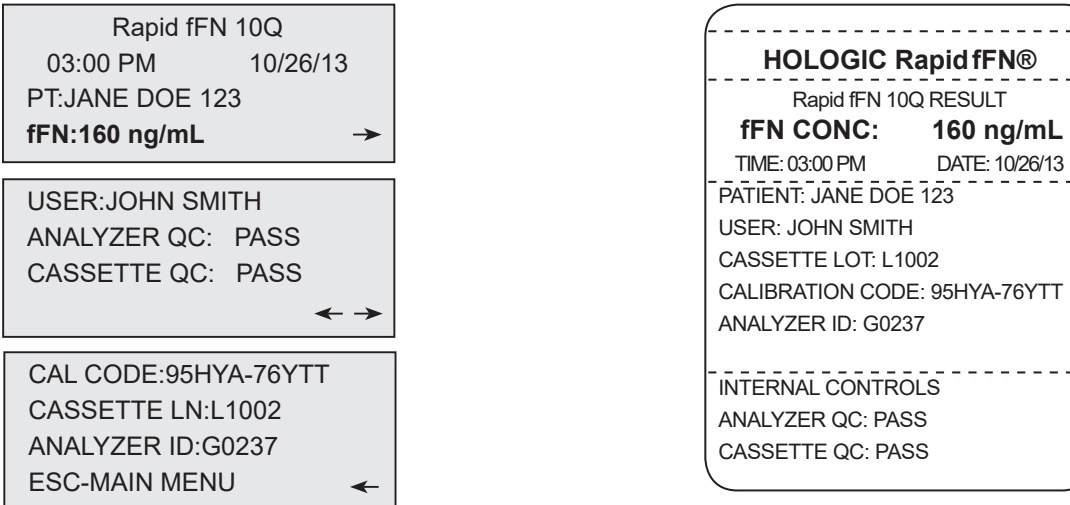

### Exempel: Visade/utskrivna resultat från Testa patient

Användarhandbok för Rapid fFN 10Q System 14.5 minutes av användar 14.5 minutes av användarhandbok för Rapid fFN 10Q System 14.5 minutes av användarhandbok för Rapid fFN 10Q System 14.5 minutes av användarhandbok för Rapid Avsnitt 1 – Introduktion Visade Utskrivna

#### SPECIFIKATIONER

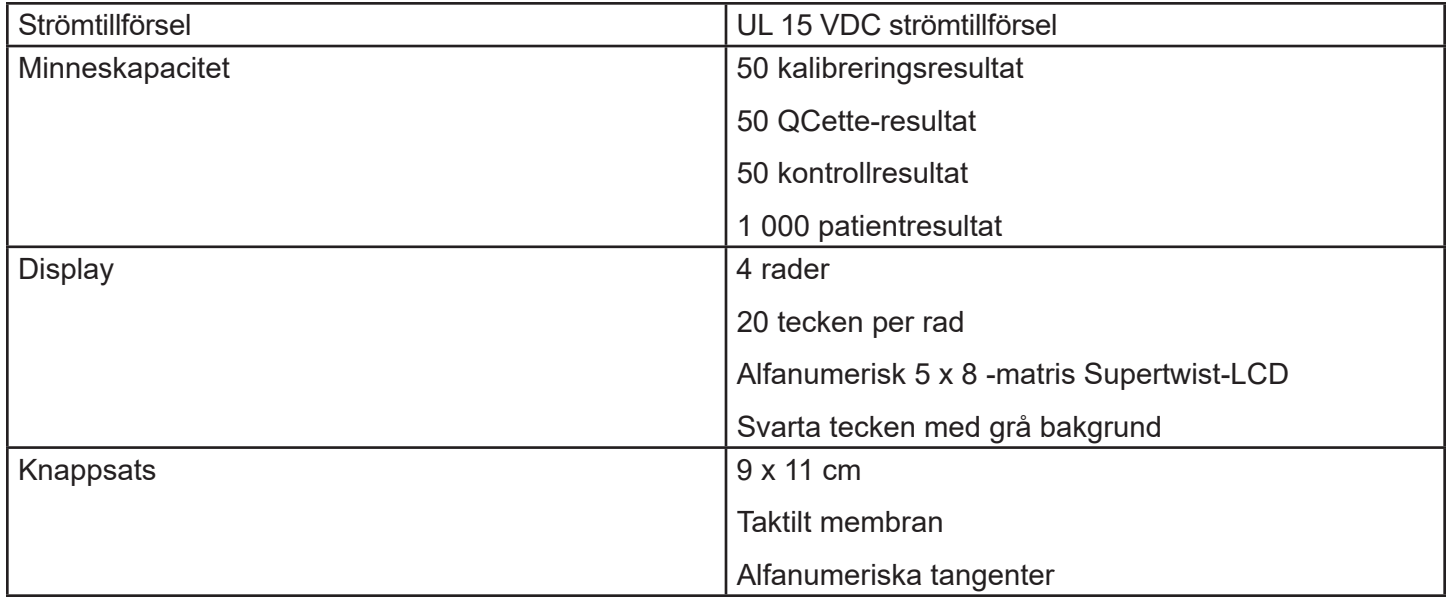

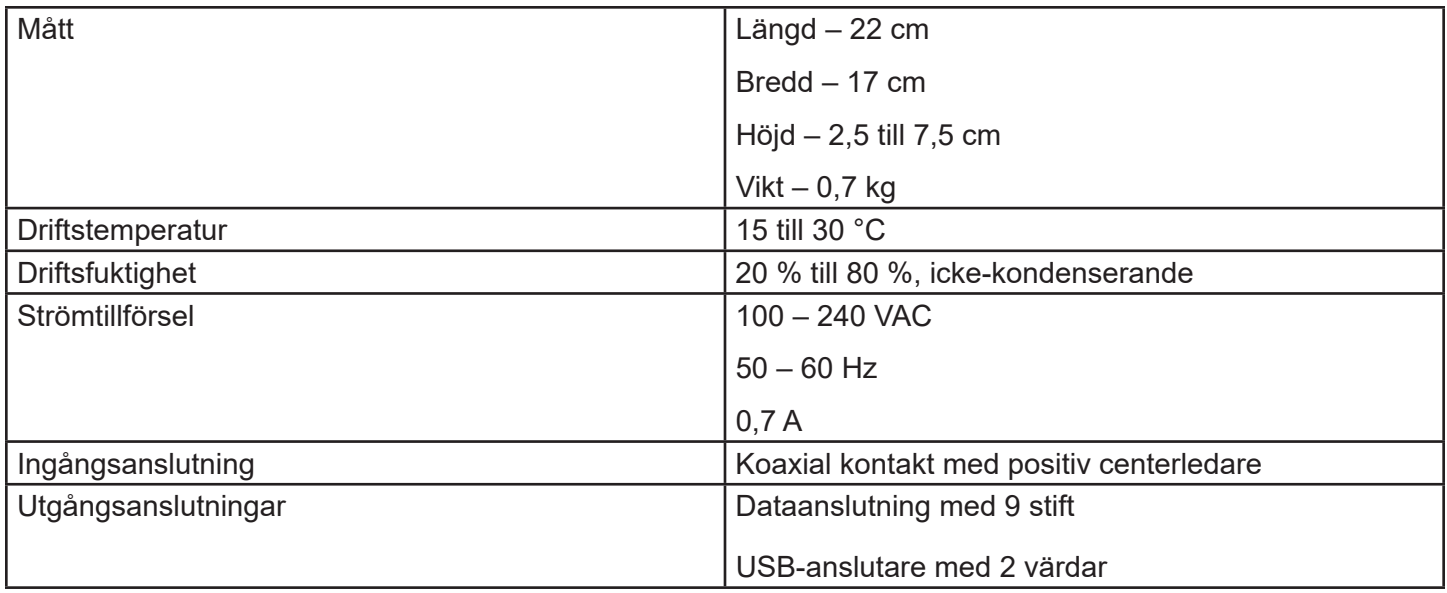

# FÖRSIKTIGHETSÅTGÄRDER OCH VARNINGAR

Det finns inga kända risker i samband med användningen av Rapid fFN 10Q System när det används i enlighet med instruktionerna i den här handboken. Trots det ska man alltid vara uppmärksam på situationer som kan orsaka allvarlig skada.

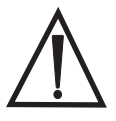

 VARNING! Se till att analysinstrumentets strömadapter är ansluten till ett elektrisk uttag med växelström med den spänning och ström som specificerats av Hologic. Användning av en icke kompatibel strömadapter kan orsaka elektrisk stöt och brand.

FÖRSIKTIGHET! Använd endast den strömadapter som levererats av Hologic. Användning av en icke kompatibel strömadapter kan skada de inre komponenterna.

FÖRSIKTIGHET! Stäng alltid av strömmen och dra ur strömadaptern före rengöring av analysinstrumentets utsida. Vätska kan skada de inre komponenterna. Rengör INTE strömadaptern.

FÖRSIKTIGHET! Extrem värme kan skada skärmen och andra elektroniska delar.

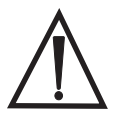

 VARNING! Rengör aldrig med rengöringsmedel i sprayform eftersom vätska kan läcka in i analysinstrumentet och ge skador på de elektriska komponenterna eller möjligen elektrisk stöt för användaren.

FÖRSIKTIGHET! Sänk inte ned analysinstrumentet i vätska. Vätska kan skada de inre komponenterna.

FÖRSIKTIGHET! Rengör inte knappsatsen med outspätt blekningsmedel eller andra lösningsmedel. Frätande rengöringslösningar kan skada knappsatsen.

FÖRSIKTIGHET! Vid hantering av biologiskt farliga material ska lämplig laboratoriepraxis vidtas.

Om utrustningen används på ett sätt utanför tillverkarens specifikationer kan skyddet som utrustningen ger skadas.

#### FCC-anmärkning:

Den här utrustningen har testats och funnits följa gränserna för en digital enhet av Klass A, i enlighet med avsnitt 15 i FCC-reglerna. Dessa gränser har satts för att ge rimligt skydd mot skadlig interferens när enheten drivs i en kommersiell miljö. Utrustningen genererar, använder och kan utstråla radiofrekvensenergi och kan, om den inte installerats och används enligt instruktionshandboken, störa radiokommunikationen. Användning av denna utrustning i ett bostadsområde kommer sannolikt att orsaka oönskad interferens, i vilket fall korrigering av interferensen bekostas av användaren själv.

#### FCC-varning:

Ändringar och modifieringar som inte uttryckligen godkänts av tillverkaren som ansvarar för att kraven uppfylls, kan ogiltigförklara användarens rättighet att använda denna utrustning.

OBS! *Användningen av en icke skyddad kontaktkabel med den här utrustningen är förbjudet.*

#### CE-anmärkning:

Den här utrustningen har testats och funnits vara kompatibel med följande standarder enligt IVD-direktiven:

EN61326-2-6 Elektrisk utrustning för mätning, kontroll och laboratorieanvändning, EMC-krav, *In vitro-diagnostisk* medicinsk utrustning (IVD).

EN61010-2-101 Elektrisk utrustning för mätning, kontroll och laboratorieanvändning, Del 101, Särskilda krav för *In vitro-diagnostisk* medicinsk utrustning (IVD). Den här utrustningen har utformats och testats för CISPR 11 Klass A. I en bostadsmiljö kan den orsaka radiostörningar, i vilket fall man eventuellt måste vidta åtgärder för att minska störningen. Den elektromagnetiska miljön ska utvärderas innan enheten körs. Använd inte denna utrustning i närheten av källor med stark elektromagnetisk strålning (t.ex. oskyddade avsiktliga radiofrekvenskällor), eftersom dessa kan störa driften.

#### Den här utrustningen överensstämmer även med följande säkerhetsstandarder:

- UL61010-1 Säkerhetskrav för elektrisk utrustning för laboratorieanvändning, del 1: Allmänna krav, med ETL eller motsvarande godkännandemärkning
- ICES-003 Kanadensiska branschföreskrifter: Interference-Causing Equipment Standards Digital Apparatus

#### CAN/CSA C22.2 No. 61010-2-101

Säkerhetskrav för elektrisk utrustning för mätning, kontroll och laboratorieanvändning del 1: Allmänna krav, med ett ETL eller motsvarande godkännandemärkning

### Kassering av elektrisk och elektronisk utrustning

# Elektriskt och elektroniskt avfall (WEEE)

Hologic är mycket angeläget om att uppfylla landsspecifika krav i samband med miljövänlig behandling av företagets produkter. Vårt mål är att minska det avfall som uppstår från vår elektriska och elektroniska utrustning. Hologic har insett fördelarna med att möjliggöra att sådan WEEE-utrustning återanvänds, behandlas, återvinns eller återhämtas för att minska mängden farliga ämnen som släpps ut i naturen.

### Ditt ansvar

Som Hologic-kund är du ansvarig för att se till att apparater som är märkta med nedanstående symbol inte slängs i vanliga hushållssopor såvida det inte är tillåtet i ditt område. Kontakta Hologic (se nedan) före kassering av elektrisk utrustning från Hologic.

## Symbol på instrumentet

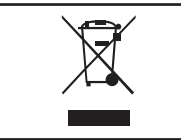

### Följande symbol finns på instrumentet:  $\overline{ }$  **Får ej kasseras i hushållssopor.**

Kontakta Hologic (se nedan) för information gällande korrekt kassering.

#### Reklamation

Hologic står för upphämtning och korrekt återvinning av elektriska produkter som företaget förser sina kunder med. Hologic strävar efter att återanvända Hologic-apparatur, delar och komponenter där så är möjligt. När återanvändning inte är möjligt kommer Hologic att se till att avfallsmaterialet kasseras på ett korrekt sätt.

#### Hologic kontaktinformation

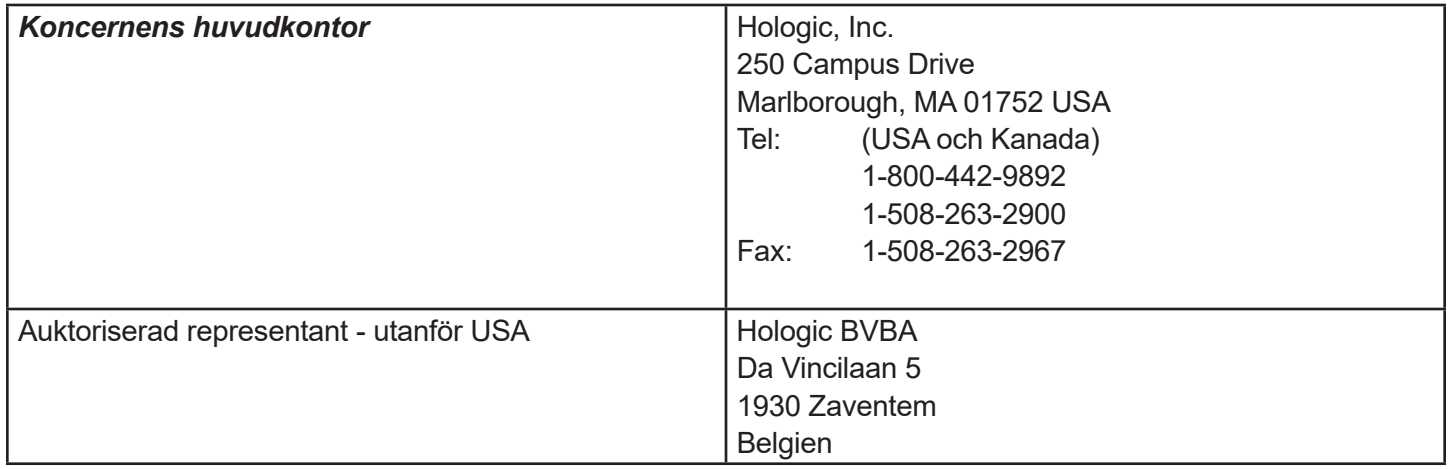

### Symboler på instrumentet

Följande symboler finns på instrumentet:

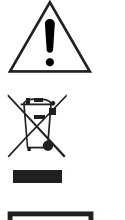

Varning, se medföljande dokument.

WEEE (Elektriskt och elektriskt avfall) - kontakta Hologic för kassering av instrumentet.

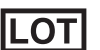

**REF** 

**SN** Serienummer

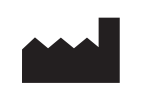

#### Tillverkad av

**ECREP** 

Auktoriserad EU-representant

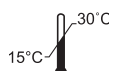

Sats Förvaras mellan 15 °C och 30 °C

Katalognummer Endast för *in vitro*-diagnostisk testning

### AVSNITT 2 — INSTALLATION

## ALLMÄNT

Det här avsnittet ger detaljerade instruktioner för installation av Rapid fFN 10Q System. Följ installationsstegen noggrant för att säkerställa korrekt installation och drift.

# MILJÖFAKTORER

Rapid fFN 10Q System har utformats för att vara säkert att använda under följande förhållanden:

- Användning inomhus:
- Upp till 2 000 meters höjd,
- Maximal relativ luftfuktighet på 80 % för temperaturer upp till 30 °C,
- Föroreningsgrad II, i enlighet med IEC 61010-1 Kategori II. Rapid fFN 10Q System är endast avsett för användning i kontorsmiljö eller ren laboratoriemiljö.
- Driftstemperaturen ska vara relativt konstant. Den optimala driftstemperaturen är 15 till 30 °C Låt instrumentet anta rumstemperatur före start.

Placera inte instrumentet i direkt solljus och inte på platser med extrema temperaturvariationer (t.ex. nära öppna fönster, ugnar, spisar, element).

### UPPACKNING

#### Rapid fFN 10Q analysinstrument

Ta försiktigt ut analysinstrumentet och tillbehör ur kartongen.

Inspektera kartongen och analysinstrumentet för synliga skador. Om analysinstrumentet är skadat ska du omedelbart kontakta transportföretaget och Hologic kundservice.

Kartongen ska innehålla följande delar/ tillbehör:

- Rapid fFN 10Q analysinstrument
- Väggmonterad strömadapter (med en eller flera elkontakter för internationellt bruk)
- Användarhandbok
- Rapid fFN 10Q QCette<sup>®</sup>

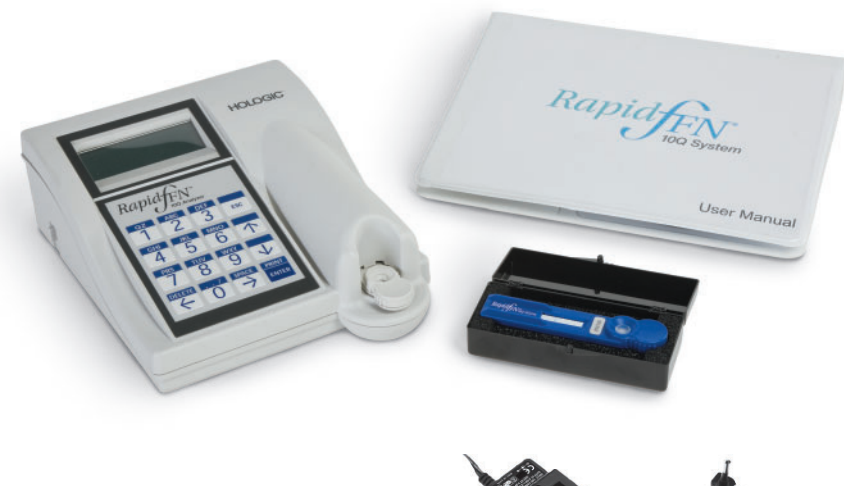

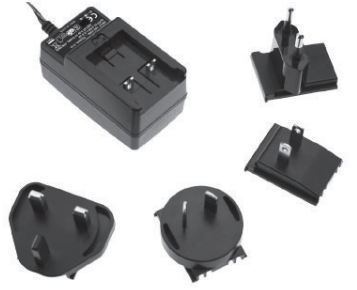

OBS! Behåll kartongen som instrumentet levererades i för framtida bruk. Om analysinstrumentet behöver skickas tillbaka ska originalkartongen användas.

#### **Skrivare**

Ta försiktigt ur skrivaren och tillbehör från kartongen. Inspektera kartongen och skrivaren för synliga skador. Om skrivaren är skadad ska du omedelbart kontakta transportföretaget och Hologic kundservice.

Skrivarens kartong ska innehålla följande delar/tillbehör:

- Skrivare
- Etiketter för skrivaren (1 rulle)
- Nätsladd (en eller flera för internationellt bruk)
- Strömadapter för skrivbordet
- USB-kabel
- **OBS!** Behåll kartongen som instrumentet levererades i för framtida bruk. Om skrivaren behöver skickas tillbaka ska originalkartongen användas.

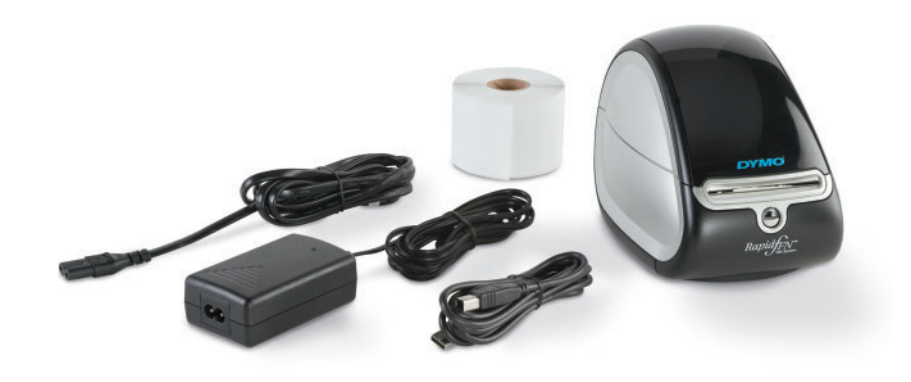

## SYSTEMINSTÄLLNING

1. Analysinstrumentet och skrivaren ska placeras på en plan, jämn yta. Verifiera att strömbrytaren på instrumentets vänstra sida är i läge OFF (avstängd).

OBS! Slå på skrivaren innan du slår på analysinstrumentet.

OBS! Installera inte programmet för Dymo-etiketter som medföljer skrivaren.

- 2. Sätt i datorns strömadapter i uttaget som är märkt 24 VDC på undersidan av skrivaren. Sätt i ena änden av elsladden i datorns strömadapter. Sätt i den andra delen av nätsladden i vägguttaget. Lampan på skrivarens främre panel visar att strömmen är på.
- 3. Sätt i USB-kabeln i uttaget märkt USB längst ned på skrivaren. Dra USB-kabeln och elsladden genom kabelkanalen och ställ skrivaren i upprätt läge på en plan yta. Sätt i den andra änden av USB-kabeln i någon av USB-portarna på analysinstrumentet märkta "Printer" (skrivare).

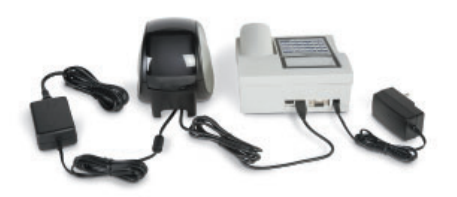

Användarhandbok för Rapid fFN 10Q System 2–4 Avsnitt 2 – Installation

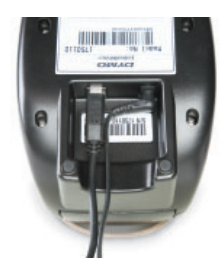

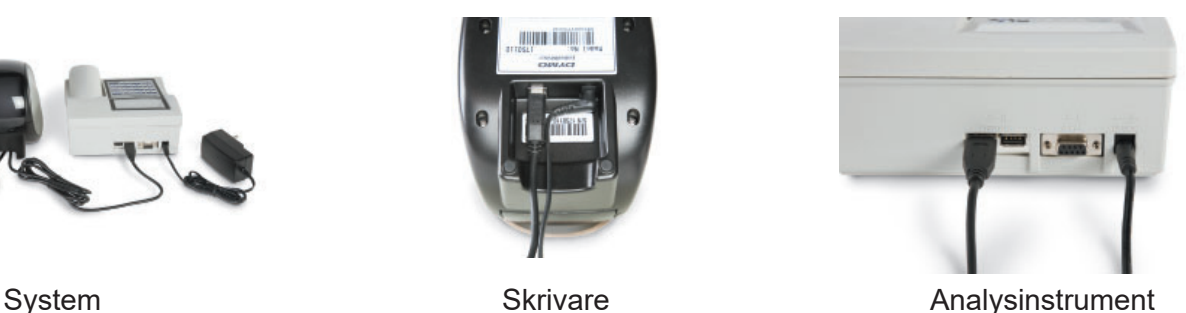

- 4. Om så behövs kan den väggmonterade strömadaptern konfigureras med korrekt växelströmsuttag som motsvarar rummets eluttag.
- 5. Sätt i kontakten från den väggmonterade strömadaptern i analysinstrumentets uttag på baksidan märkt 15 VDC. Sätt i den väggmonterade adaptern i vägguttaget.

**Försiktighet!** Bara de strömadaptrar som medföljer Rapid fFN 10Q analysinstrument och skrivare får användas. Eventuella utbyten kan resultera i skada på Rapid fFN 10Q analysinstrument och skrivare.

#### KOMMA IGÅNG

Ställ analysinstrumentets strömbrytare i läge ON (på). Strömbrytaren finns på instrumentets vänstra sida. (Om analysinstrumentet inte slås på, se Avsnitt 7, Felsökning, artikel 1).

Vid uppstart visar analysinstrumentet meddelandet INITIALIZING (initierar) i 17 sekunder. Därefter piper det och analysinstrumentet utför **SYSTEM** DIAGNOSTICS (systemdiagnos) (ett självtest av analysinstrumentets delar).

Om det är något problem vid självtestet hörs ett pip som tyder på ett fel och en felkod visas. Om en felkod visas, se avsnittet Felsökning i den här handboken.

När SYSTEM DIAGNOSTICS (systemdiagnos) är klar visar displayen programmets VERSION, DATE och TIME (version, datum och tid) i fem sekunder och övergår därefter till fFN huvudmeny. Datum och tid kan behöva ställas in för din tidszon.

HOLOGIC Rapid fFN 10Q SYSTEM DIAGNOSTICS IN PROCESS

**HOLOGIC** Rapid fFN 10Q VERSION 200 03:00 PM 10/26/13

#### STÄLLA IN DATUM OCH TID

Se kapitel 3, Allmän drift, för en beskrivning av hur man använder knappsatsen.

1. Från huvudmenyn, välj CHANGE SETUP (ändra inställning) genom att trycka på ↓ för att komma till andra sidan av huvudmenyn. Tryck 6 för CHANGE SETUP (ändra inställning). Detta visar SETUP MENU (inställningsmenyn).

2. Från SETUP MENU (inställningsmenyn), tryck 1 för att visa DATE/TIME (datum/tid) och följ uppmaningarna.

För mer information om hur man ställer in datum och tid, se Avsnitt 4, Programvarufunktioner - detaljerad beskrivning.

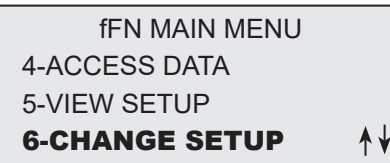

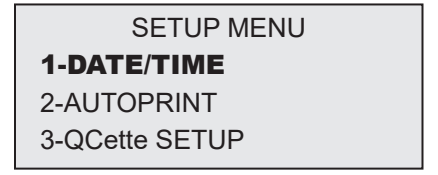

### FABRIKSINSTÄLLNINGAR

Rapid fFN 10Q System använder följande fabriksinställningar. För att anpassa enheten till dina laboratoriekrav, se Avsnitt 4, Programvarufunktioner - detaljerad beskrivning. Fabriksinställningarna är följande:

AUTOMATISK UTSKRIFT

Fabriksinställningen har automatisk utskrift påslagen. Efter varje resultat skriver skrivaren automatiskt ut resultatet.

**DATUMFORMAT** Fabriksinställningen följer MM/DD/ÅÅ.

TIDSFORMAT Fabriksinställningen är 24 timmar.

# AVSTÄNGNING

Instrumentet kan ha nätsladden ansluten men vara i overksamt läge när det inte används. Om instrumentet ska stängas av måste det först vara i overksamt läge. Se till att strömbrytaren på instrumentets vänstra sida är i läge OFF (avstängt). Skrivaren ska alltid vara påslagen. Om man vill koppla från strömmen från skrivaren ska nätsladden dras ur vägguttaget.

# FÖRLÄNGD AVSTÄNGNING

Om systemet ska vara avstängt under en längre tid eller tas ur bruk ska analysinstrumentet stängas av enligt beskrivningen ovan. Koppla från strömmen från enheten genom att dra ut nätsladden ur vägguttaget.

### AVSNITT 3 — INSTRUKTIONER FÖR ALLMÄN DRIFT/TESTNING

Efter instrumentinstallation kan Rapid fFN 10Q analysinstrument köras varje dag om man använder följande procedurer. Läs Avsnitt 4 för ytterligare information om displayer, uppmaningar och driftssekvenser.

#### STARTA SYSTEMET

1. Ställ analysinstrumentets strömbrytare i läge ON (på). Strömbrytaren finns på instrumentets vänstra sida. (Om analysinstrumentet inte slås på, se Avsnitt 7, Felsökning, artikel 1).

Vid uppstart visar analysinstrumentet meddelandet INITIALIZING (initierar) i 17 sekunder. Därefter piper det och analysinstrumentet utför **SYSTEM** DIAGNOSTICS (systemdiagnos) (ett självtest av analysinstrumentets delar).

Om det är något problem vid självtestet hörs ett pip som tyder på ett fel och en felkod visas. Om en felkod visas, se avsnittet Felsökning i den här handboken. Verifiera att datum och tid är korrekt. Se Avsnitt 4 Programvarufunktioner - detaljerad beskrivning för inställning av Datum/tid.

2. När skrivarens nätsladd är isatt i vägguttaget är skrivaren påslagen. Se till att det finns etiketter i skrivaren. Se avsnitt 6, Skrivare, om hur man laddar skrivaren med etiketter.

HOLOGIC Rapid fFN 10Q VERSION 2.0.0 03:00 PM 10/26/13

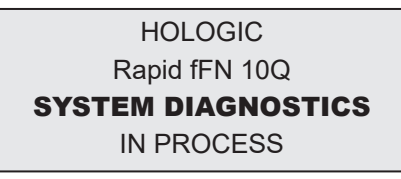

# HUVUDMENYÖVERSIKT FÖR Rapid fFN 10Q ANALYSINSTRUMENT

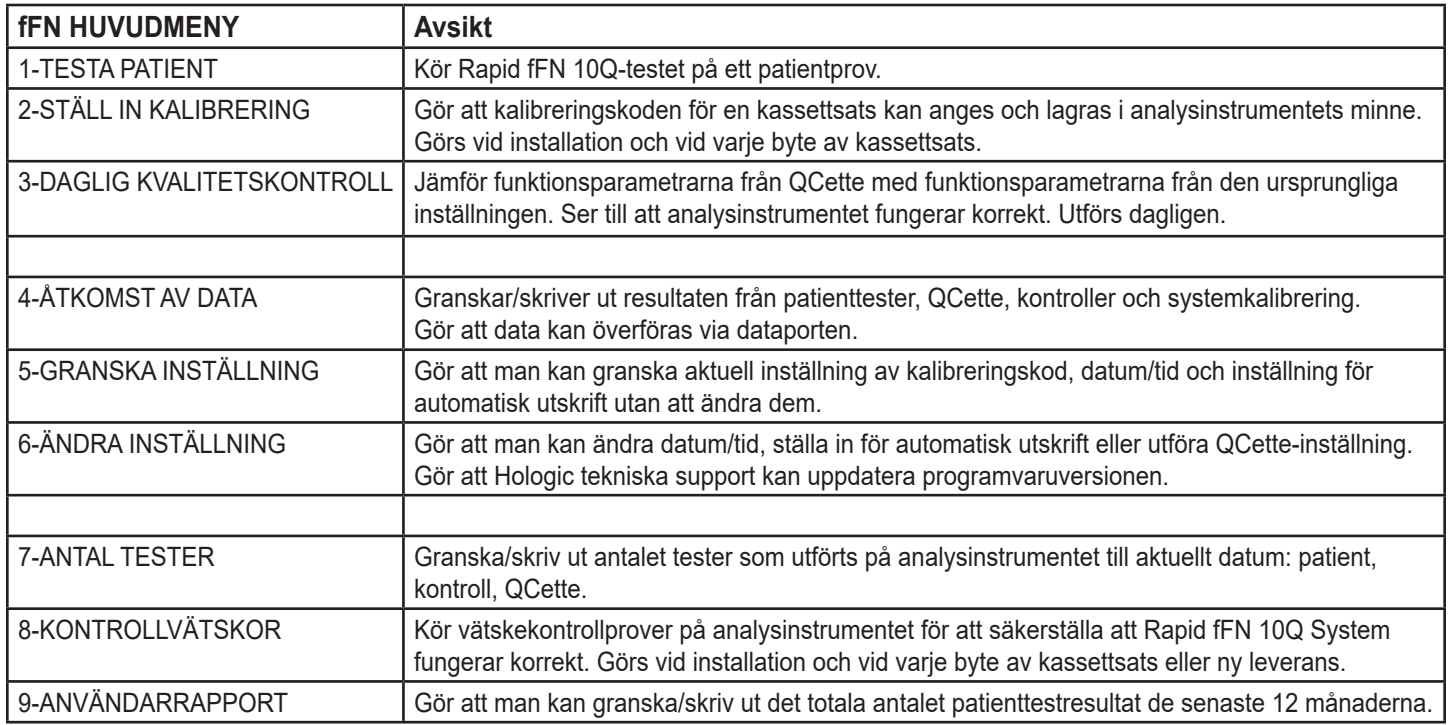

#### TYPISKA MENYPOSTSEKVENSER

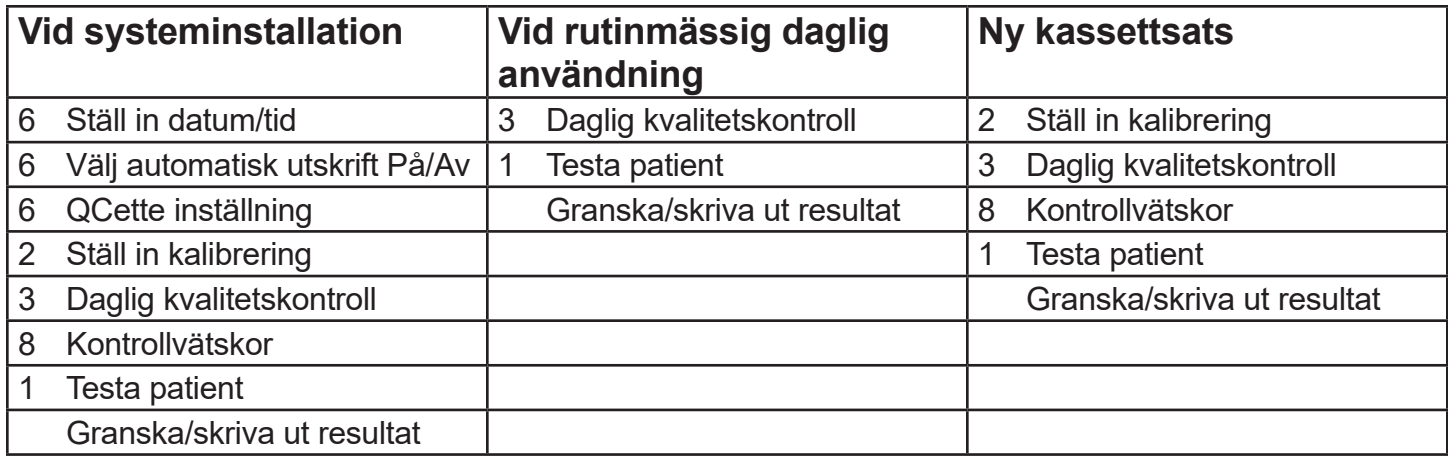

## SNABBGUIDE TILL ANVÄNDARINMATNINGSFÄLT

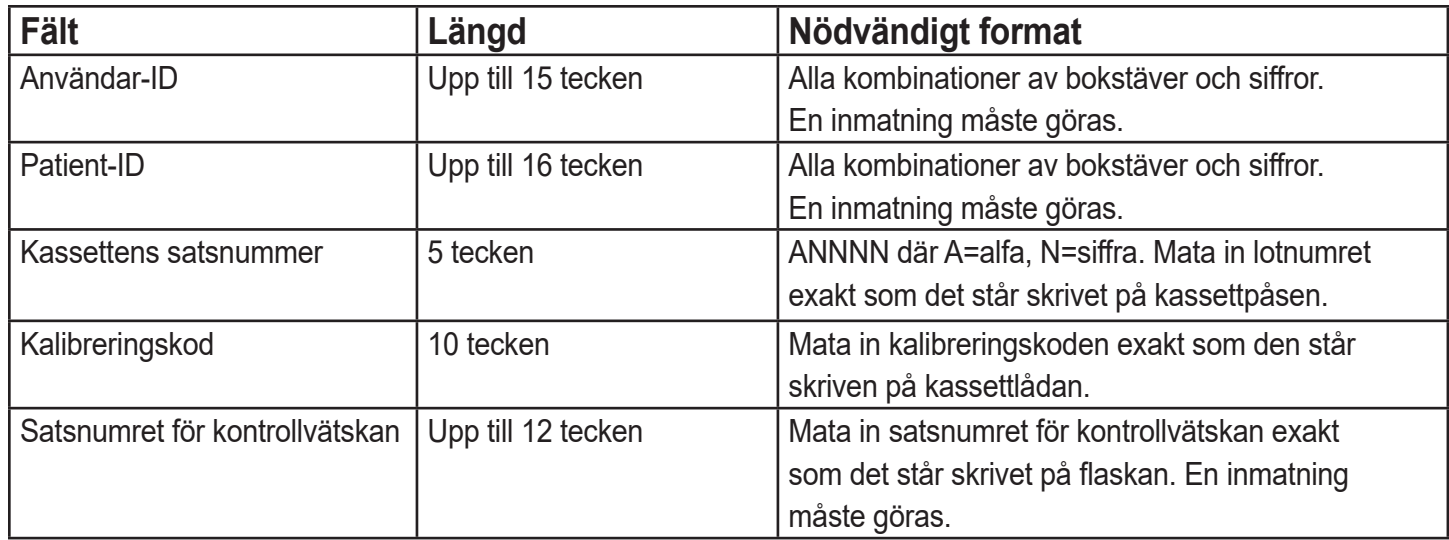

### KNAPPSATSENS FUNKTIONER

(Vertikal rullning)

Alfatecken – Använd ↑ ↓ för att navigera genom de alfanumeriska tecknen vid val av alfatecken.

Rulla genom dataposter – Använd ↑ ↓ vid sökning genom dataposter i läge ACCESS DATA (åtkomst av data).

Menyskärmar – Vissa menyer kräver upp till tre skärmar för att visa alla alternativ. Använd ↑ ↓ för att gå till nästa eller föregående skärm på menyn.

(Vänster piltangent) *Föregående sida* – Använd ← för att gå till föregående sida i en datapost.

*Ta bort* – Använd DELETE för att ta bort tecken till vänster om markören.

#### (Höger piltangent)

*Nästa sida* – Använd ← för att gå till nästa sida i en datapost.

*Mellanrum* – Använd SPACE för att ange ett mellanrum i markörens position.

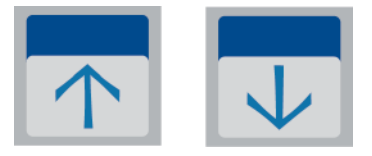

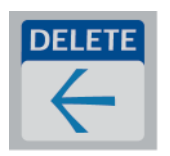

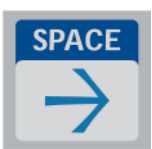

## (Tangenten Print/Enter)

*Acceptera/bekräfta* – Tryck på ENTER för att acceptera eller bekräfta en inmatning i ett datainmatningsfält.

*Skriv ut* – Tryck på PRINT för att skriva ut en datapost. Denna utskriftsfunktion är endast aktiv när en datapost visas på displayskärmen.

#### (Escape-tangenten)

Tryck på ESC för att återgå till den senast använda menyskärmen, såvida inget annat specificeras. Om ESC trycks in på någon skärm som kräver datainmatning, kommer alla inskrivningar att återgå till föregående inställningar.

**DEF** 

#### KNAPPSATSINMATNINGAR

Inmatningar av numeriska tecken kräver att man trycker in lämplig siffra.

**ABC** 

Inmatning av alfatecken kräver att man trycker in den numeriska tangenten med alfatecknet och pilarna ↑ eller  $\downarrow$ (rullningstangenter).

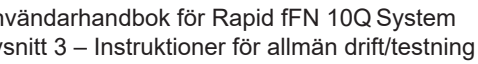

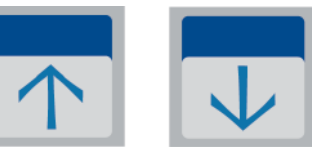

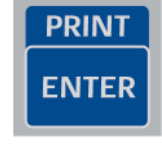

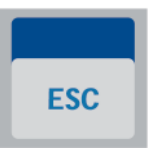

Exempel – gör följande för att ange satsnumret för kontrollvätskan C9123.

1 – Tryck på 2. Använd pilen ↑ tills C syns på displayskärmen.

OBS! Pilen ↑ rullar genom tecknen 2-A-B-C. Pilen ↓ rullar genom tecknen 2-C-B-A.

 $>$ C

LEVEL 1 CONTROL LOT #

LEVEL 1 CONTROL LOT #

>2

 $\mathsf{I}$ 

ENTER - CONFIRM

ENTER - CONFIRM

 $2$  – Tryck på 9.

LEVEL 1 CONTROL LOT #  $>C9$ 

ENTER - CONFIRM

 $3$  – Tryck på varje efterföljande siffra 1, 2, 3.

LEVEL 1 CONTROL LOT #

>C912\_

ENTER - CONFIRM

4 – Tryck på ENTER när alla inmatningar är gjorda.

LEVEL 1 CONTROL LOT #

>C9123

ENTER - CONFIRM
Exempel – gör följande för att ange patientnamn ABE

1 – Tryck på 2. Använd pilen ↑ eller ↓ tills A syns på displayskärmen.

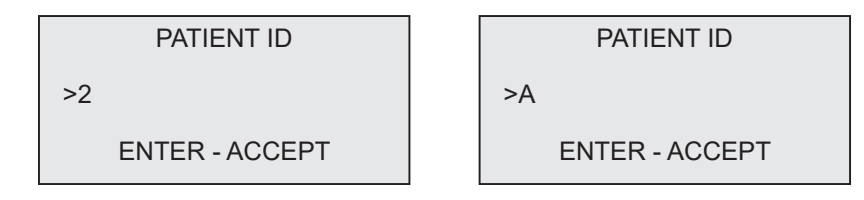

2 – Tryck på 2 igen. Använd pilen ↑ eller ↓ tills B syns på displayskärmen.

PATIENT ID >A2 ENTER - ACCEPT PATIENT ID >AB ENTER - ACCEPT 3 – Tryck på 3 för att ange nästa bokstav. Använd pilen ↑ eller ↓ tills E syns på displayskärmen.

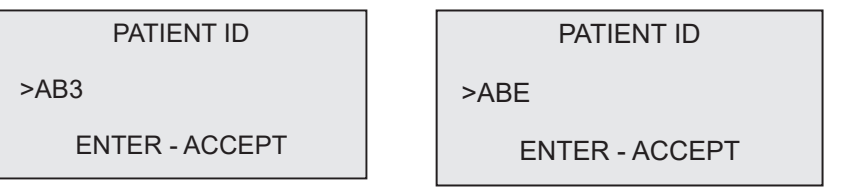

4 – Tryck på ENTER när alla inmatningar är gjorda.

#### DAGLIG KVALITETSKONTROLL - Snabböversikt

Daglig kvalitetskontroll ska utföras minst en gång per dygn. Observera att huvudmenypost 3-DAILY QC (daglig kvalitetskontroll) blinkar om det har gått mer än 24 timmar sedan den senast utförda kontrollen.

Från huvudmenyn, välj 3-DAILY QC (daglig kvalitetskontroll).

Ange användar-ID och tryck på ENTER.

Ange QCette: s serienummer, eller verifiera om det redan har matats in.

Sätt i QCette och tryck på ENTER.

Resultaten visas och skrivs ut om 3 minuter.

Om QCette inte godkänns, se Avsnitt 7, Felsökning, artikel 10.

DAILY QC USER ID >JOHN SMITH ENTER-CONFIRM DAILY QC ENTER QCette SN >004640 ENTER-CONFIRM INSERT QCette ENTER-CONTINUE TEST IN PROCESS ANALYZING DO NOT REMOVE **CASSETTE QCette** 03:00 PM 10/26/13 SYSTEM: PASS USER:JOHN SMITH $\rightarrow$ 

#### TESTA PATIENT - Snabböversikt

Se till att preparera provet enligt dina specifika protokoll.

Från huvudmenyn, välj 1-TEST PATIENT (testa patient).

Ange användar-ID och tryck på ENTER.

Ange de två sista siffrorna i kassettsatsnumret (på kassettpåsen) och tryck på ENTER.

Ange patientens accessionsnummer och tryck på ENTER.

Ta ur patientkassetten från sin påse. Sätt i kassetten i analysinstrumentet och tryck på ENTER.

TEST PATIENT fFN MAIN MENU 1-TEST PATIENT 2-SET CALIBRATION 3-DAILY QC

USER ID >JOHN SMITH ENTER-CONFIRM

TEST PATIENT CASSETTE LOT#  $>1002$ ENTER-ACCEPT

PATIENT ID >JANE DOE 123

ENTER-ACCEPT

INSERT CASSETTE PRESS ENTER TO CONTINUE

Analysinstrumentet kontrollerar att en Rapid fFN 10Q-kassett har satts in på rätt sätt.

Instrumentet piper upprepade gånger och på displayen visas ADD SAMPLE AND IMMEDIATELY PRESS ENTER. Tillsätt 200 uL patientprov och tryck på ENTER.

Analysinstrumentet börjar den 7 minuter långa inkubationsnedräkningen.

Efter inkubationen börjar analysinstrumentet analysera kassetten.

När testningen är klar kommer systemet att visa och skriva ut resultatet.

**CASSETTE** ADD SAMPLE AND IMMEDIATELY PRESS ENTER TEST IN PROCESS DO NOT REMOVE **CASSETTE** 6 MIN 56 SEC TEST IN PROCESS ANALYZING DO NOT REMOVE **CASSETTE** Rapid fFN 10Q 03:00 PM 10/26/13 PT:JANE DOE 123 → RESULT: fFN 160 ng/mL

CHECKING CASSETTE

DO NOT REMOVE

#### STÄLL IN KALIBRERING - Snabböversikt

Kalibreringen måste ställas in vid byte av kassettsatser.

Från huvudmenyn, välj 2 - SET CALIBRATION (ställ in kalibrering).

Ange användar-ID och tryck på ENTER.

Ange kassettsatsnumret (på kassettpåsen) och tryck på ENTER.

Ange CALIBRATION CODE# (kalibreringskod) (på kassettlådan) och tryck på ENTER.

Kalibreringsresultat visas och skrivs ut.

Användarhandbok för Rapid fFN 10Q System 3–14 Avsnitt 3 – Instruktioner för allmän drift/testning

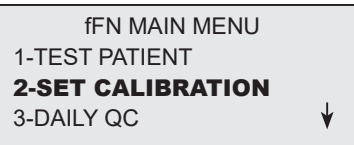

SET CALIBRATION USER ID >JOHN SMITH ENTER-CONFIRM

SET CALIBRATION CASSETTE LOT#  $>1002$ ENTER-ACCEPT

SET CALIBRATION CALIBRATION CODE# >95HYA-76YTT ENTER-ACCEPT

Rapid fFN 10Q 03:00 PM 10/26/13 SYSTEM CALIBRATED USER:JOHN SMITH $\rightarrow$ 

#### KONTROLLVÄTSKOR - Snabböversikt

Kör kontrollvätskor varje gång kassettsatsen byts.

Från huvudmenyn, välj 8 - LIQUID CONTROLS (kontrollvätskor).

Ange användar-ID och tryck på ENTER.

Ange kassettsatsnumret (på kassettpåsen) och tryck på ENTER.

Välj Nivå 1 eller Nivå 2.

Ange kontrollsatsnumret (på flasketiketten) och tryck på ENTER.

Användarhandbok för Rapid fFN 10Q System 3–15 Avsnitt 3 – Instruktioner för allmän drift/testning

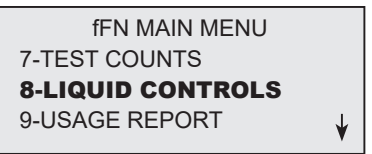

RUN CONTROL USER ID >JOHN SMITH ENTER-CONFIRM

RUN CONTROL CASSETTE LOT #  $>1002$ ENTER-ACCEPT

CONTROL TEST MENU 1-LEVEL 1  $2-I$  FVFI  $2$ 

LEVEL 1 CONTROL LOT# >C9123

ENTER-CONFIRM

Sätt i kassetten och tryck på ENTER.

Analysinstrumentet kontrollerar att en Rapid fFN 10Q-kassett har satts in på rätt sätt.

Instrumentet piper upprepade gånger och på displayen visas ADD SAMPLE AND IMMEDIATELY PRESS ENTER (tillsätt prov och tryck sedan omedelbart på Enter).

Tillsätt 200 uL kontrollprov och tryck på ENTER.

Analysinstrumentet börjar den 7 minuter långa inkubationsnedräkningen. Efter inkubationen börjar analysinstrumentet analysera kassetten.

När testningen är klar kommer systemet att visa och skriva ut resultatet. OBS! Både ett Nivå 1- och ett Nivå 2-kontrollprov måste köras. Gör om testet med det andra kontrollprovet och en ny kassett.

Om kontrollvätskeresultatet inte godkänns, se avsnitt 7, Felsökning, artikel 11.

Användarhandbok för Rapid fFN 10Q System 3–16 System 3–16 System 3–16 System 3–16 System 3–16 System 3–16 System 3–16 System 3–16 System 3–16 System 3–16 System 3–16 System 3–16 System 3–16 System 3–16 System 3–16 System 3 Avsnitt 3 – Instruktioner för allmän drift/testning

INSERT CASSETTE PRESS ENTER TO CONTINUE

CHECKING CASSETTE

DO NOT REMOVE **CASSETTE** 

ADD SAMPLE AND IMMEDIATELY PRESS ENTER

TEST IN PROCESS ANALYZING DO NOT REMOVE **CASSETTE** 

Rapid fFN 10Q 03:00 PM 10/26/13 LEVEL 1: M1023 **fFN: 31 ng/mL**  $\rightarrow$ 

#### AVSNITT 4 — PROGRAMVARUFUNKTIONER – DETALJERAD BESKRIVNING

#### UPPSTARTSSKÄRM

Vid uppstart visar analysinstrumentet meddelandet INITIALIZING (initierar) i 17 sekunder. Därefter piper det och analysinstrumentet utför SYSTEM DIAGNOSTICS (systemdiagnos) (ett självtest av analysinstrumentets delar).

Efter självtestet visar analysinstrumentet programvaruversionen och aktuellt datum och tid i fem sekunder på skärmen innan huvudmenyn visas.

HOLOGIC Rapid fFN 10Q SYSTEM DIAGNOSTICS IN PROCESS

HOLOGIC Rapid fFN 10Q VERSION 2.0.0 03:00 PM 10/26/13

#### HUVUDMENY

Huvudmenyn, som visas på tre skärmar, består av Testa patient, Ställ in kalibrering, Daglig kvalitetskontroll, Åtkomst av data, Granska inställning, Ändra inställning, Antal tester, Kontrollvätskor och Användarrapport. Om man väljer siffran före alternativet initieras proceduren eller visar en undermeny.

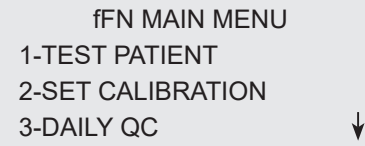

fFN MAIN MENU 4-ACCESS DATA 5-VIEW SETUP ᠰ∀ 6-CHANGE SETUP

fFN MAIN MENU 7-TEST COUNTS 8-LIQUID CONTROLS ↟ 9-USAGE REPORT

#### STÄLL IN KALIBRERING

Alternativ 2 på huvudmenyskärmen gör att användaren kan ställa in kalibreringen på analysinstrumentet. Följ analysinstrumentets uppmaningar. Kalibreringen måste ställas in vid byte av kassettsatser.

**OBS!** Om kalibreringen inte har ställts in kommer menyalternativ 2 att blinka. Kalibreringen måste ställas in innan analysinstrumentet kan användas för testning.

ANVÄNDAR-ID måste anges för att kunna gå vidare till nästa steg. Tryck på ENTER för att acceptera detta ID. I fältet kan du skriva 15 alfatecken eller numeriska tecken.

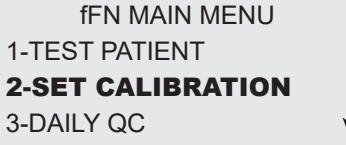

SET CALIBRATION USER ID >JOHN SMITH ENTER-CONFIRM

KASSETTSATSNUMRET måste anges för att kunna gå vidare till nästa steg. KASSETTSATSNUMRET finns angivet på kassettpåsen och kartongen med kassetter. Programvaran kräver att satsnumret matas in i korrekt format: ett alfatecken följt av fyra numeriska tecken (t.ex. L1002).

KALIBRERINGSKODNUMRET måste anges för att kunna gå vidare till nästa steg. KALIBRERINGSKODEN finns på kartongen med kassetter. Programvaran kräver att kodnumret matas in i korrekt format: 10 alfanumeriska tecken med ett tankstreck i mitten. Ange kalibreringskoden exakt som den visas på kartongen.

**OBS!** Kalibreringskoden fastställs av Hologic för varje sats Rapid fFN 10Q-kassetter.

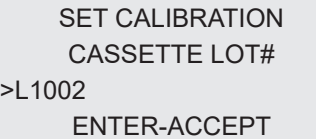

SET NEW CALCODE CALIBRATION CODE# >95HYA-76YTT ENTER-ACCEPT

Avsnitt 4 – **Programvarufunktioner – STÄLL IN KALIBRERING** 

Kalibreringsdatapost – Den här posten visas på två skärmar. Varje skärm kan nås genom tangenterna → och ←. Det kompletta protokollet skrivs ut automatiskt om AUTOPRINT (automatisk utskrift) är inställt på ON (på). Det kan också skrivas ut om man trycker på PRINT/ENTER (skriv ut/enter).

> CAL CODE:95HYA-76YTT CASSETTE LN:L1002 ANALYZER ID G0237 ESC-MAIN MENU

 $\leftarrow$ 

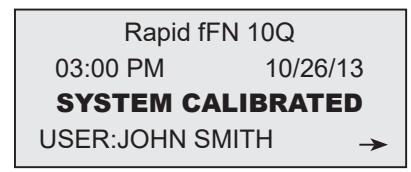

Display och utskrift

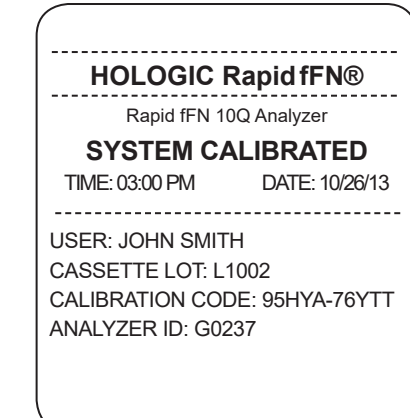

Användarhandbok för Rapid fFN 10Q System 400 and 400 minutes and 400 minutes and 400 minutes and 400 minutes and 4-5 Avsnitt 4 – **Programvarufunktioner – STÄLL IN KALIBRERING** 

#### TESTA PATIENT

Alternativ 1 på huvudmenyskärmen låter användaren testa ett patientprov. Följ analysinstrumentets uppmaningar.

ANVÄNDAR-ID måste anges för att kunna gå vidare till nästa steg. Tryck på ENTER för att acceptera detta ID. I fältet kan du skriva 15 alfatecken eller numeriska tecken.

KASSETTSATSNUMRET måste anges för att kunna gå vidare till nästa steg. För bekvämlighets skull kan de sista 2 siffrorna endast skrivas in om satsen inte har ändrats. KASSETTSATSNUMRET finns angivet på kassettpåsen. Programvaran kräver att satsnumret matas in i korrekt format: ett alfatecken följt av fyra numeriska tecken (t.ex. L1002).

OBS! Om KASSETSATSNUMRET har ändrats måste SET CALIBRATION (ställ in kalibrering) utföras.

fFN MAIN MENU 1-TEST PATIENT 2-SET CALIBRATION 3-DAILY QC

TEST PATIENT USER ID >JOHN SMITH ENTER-CONFIRM

TEST PATIENT CASSETTE LOT# >L1002 ENTER-ACCEPT

Analysinstrumentet jämför automatiskt KASSETTSATSNUMRET som används för att ställa in kalibreringen med kassettsatsnumret som används för patienttestning. Om SATSNUMREN inte matchar kan inte testprocessen fortsätta. När detta händer visas kassettsatsnumret som används för kalibrering, och användaren ombeds att kalibrera om systemet.

Ange upp till 16 alfanumeriska tecken för ett PATIENT-ID och tryck på ENTER. PATIENT-ID måste anges för att kunna gå vidare till nästa steg.

Det här meddelandet visas om kassetten är kvar i analysinstrumentet innan du kommer till nästa skärm. Ta ur kassetten och tryck på ENTER. CASSETTE LOT CHANGED CALIBRATE SYSTEM L1002 ESC-MAIN MENU

PATIENT ID >JANE DOE 123

ENTER-ACCEPT

REMOVE CASSETTE PRESS ENTER TO CONTINUE

Analysinstrumentet anmodar därefter användaren att sätta i kassetten och trycka på ENTER.

Det här meddelandet visas om en kassett inte är isatt. Tryck på ENTER för att återgå till föregående skärm.

Analysinstrumentet kontrollerar att en Rapid fFN 10Q-kassett har satts in på rätt sätt.

En 30-sekunders timer startar och under den tiden blinkar det här meddelandet och analysinstrumentet piper. Tillsätt 200 uL patientprov och tryck **omedelbart** på ENTER.

Användarhandbok för Rapid fFN 10Q System 4–8 Avsnitt 4 – **Programvarufunktioner – TESTA PATIENT**

INSERT CASSETTE PRESS ENTER TO CONTINUE

CASSETTE NOT INSERTED

ENTER-CONTINUE

CHECKING CASSETTE

DO NOT REMOVE CASSETTE

ADD SAMPLE AND IMMEDIATELY PRESS ENTER

Om ett patientprov inte har tillsats och ENTER inte har tryckts ned inom given tid kan inte testprocessen fortsätta. Det här meddelandet visas. Tryck på ESC för att återgå till huvudmenyn. Inga resultat från testet kommer att sparas i minnet.

När provet har tillsats kommer analysinstrumentet att påbörja en 7-minuters inkubationsnedräkning. Tryck på ESC för att avbryta testet. Om man trycker på ESC avbryts testet och informationen går förlorad.

Vid slutet av inkubationsperioden börjar analysinstrumentet att analysera kassetten. Instrumentet får inte störas förrän resultaten visas på skärmen. Analysen tar cirka 2 till 3 minuter.

SAMPLE NOT ADDED WITHIN ALLOTTED TIME

ESC-MAIN MENU

TEST IN PROCESS DO NOT REMOVE **CASSETTE** 6 MIN 56 SEC

TEST IN PROCESS ANALYZING DO NOT REMOVE CASSETTE

TESTVARNING: Det här meddelandet visas om ESC trycktes in under testet. Välj ENTER för att fortsätta testet, eller ESC för att avsluta testet. Det här meddelandet visas i 5 sekunder och går därefter tillbaka till föregående skärm. Om testet avbryts krävs en ny kassett för att göra om testet.

Patientdataprotokoll – Det här protokollet visas på tre skärmar. Varje skärm kan nås genom tangenterna ← och →. Det kompletta protokollet skrivs ut automatiskt om AUTOPRINT (automatisk utskrift) är inställt på ON (på). Det kan också skrivas ut om man trycker på PRINT/ENTER (skriv ut/enter).

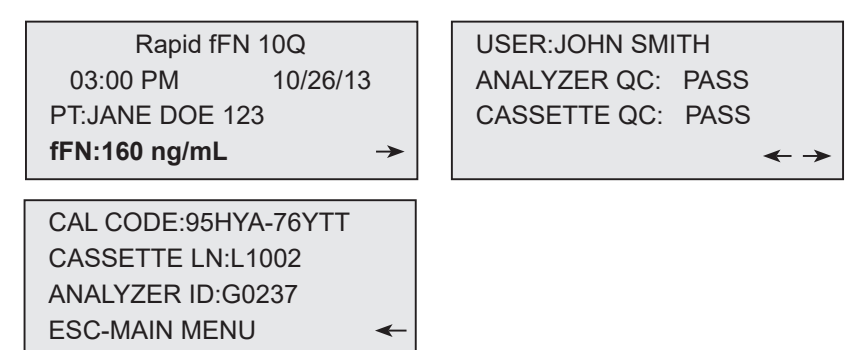

Display och utskrift

Patientresultat visas som fFN-koncentrationen i ng/mL, eller som INVALID (ogiltig).

Användarhandbok för Rapid fFN 10Q System 4–10

Avsnitt 4 – **Programvarufunktioner – TESTA PATIENT**

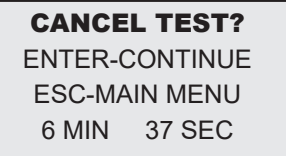

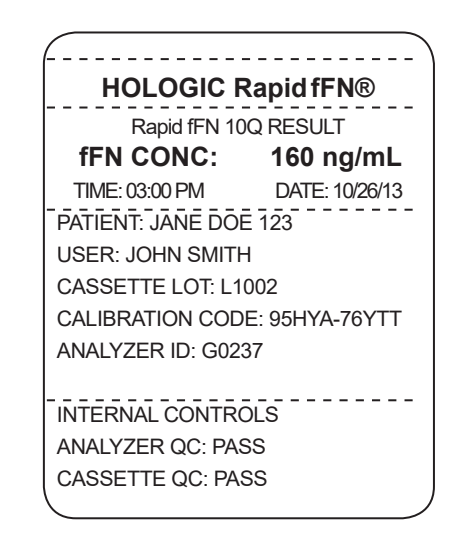

Ett INVALID (ogiltigt) resultat ska göras om. (Se Avsnitt 7, Felsökning, artikel 13.)

OBS! Interna kontroller utförs automatiskt under varje Rapid fFN-test. Dessa interna kontroller kontrollerar att (1) det finns ett signaltröskelvärde vid procedurens kontrollinje, (2) det finns korrekt provflöde genom Rapid fFN 10Q-kassetten, (3) det inte förekommer någon konjugataggregation samt (4) Rapid fFN 10Q analysinstruments maskinvara fungerar korrekt.

#### DAGLIG KVALITETSKONTROLL

Innan du kör Rapid fFN 10Q QCette® för första gången måste QCette SETUP (inställning) utföras. Se sidorna 4-29. Se Rapid fFN 10Q QCette bipacksedel för ytterligare information.

Daglig kvalitetskontroll ska utföras minst en gång per dygn. Observera att huvudmenypost 3-DAILY QC (daglig kvalitetskontroll) blinkar om det har gått mer än 24 timmar sedan den senast utförda kontrollen.

Alternativ 3 på huvudmenyskärmen låter användaren köra QCette.

ANVÄNDAR-ID måste anges för att kunna gå vidare till nästa steg. Tryck på ENTER för att acceptera detta ID. I fältet kan du skriva 15 alfatecken eller numeriska tecken.

QCette SN (serienummer) visas. (Det angavs ursprungligen under QCetteinställningen.) Bekräfta att serienumret som visas matchar det som finns skrivet på QCettes plasthölje och tryck på ENTER. Programvaran kräver att serienumret matas in i korrekt format: sex numeriska tecken (t.ex. 006460). Ange alla ledande nollor.

fFN MAIN MENU 1-TEST PATIENT 2-SET CALIBRATION 3-DAILY QC

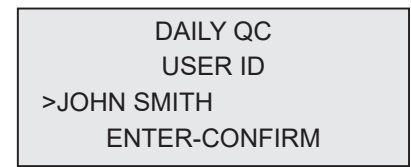

DAILY QC ENTER QCette SN >006460 ENTER-CONFIRM Det här meddelandet visas om QCettes serienummer som angivits inte är identiskt med det som angavs vid QCette-inställningen. Tryck på ESC. Installera antingen en ny QCette eller gör om den dagliga kvalitetskontrollen med korrekt QCette.

Det här meddelandet visas om kassetten är kvar i analysinstrumentet innan du kommer till nästa skärm. Ta ur kassetten och tryck på ENTER.

Analysinstrumentet anmodar användaren att sätta i QCette och trycka på ENTER.

Det här meddelandet visas om en QCette inte är isatt. Tryck på ENTER för att fortsätta.

Användarhandbok för Rapid fFN 10Q System 4-13

Avsnitt 4 – **Programvarufunktioner – DAGLIG KVALITETSKONTROLL**

QCette SN CHANGED **NNNNNN** SETUP ANALYZER CTL ESC-MAIN MENU

REMOVE CASSETTE PRESS ENTER TO CONTINUE

INSERT QCette ENTER-CONTINUE

> QCette NOT INSERTED ENTER-CONTINUE

En 30-sekunders timer startar och under den tiden blinkar det här meddelandet och analysinstrumentet piper. Sätt i QCette och tryck på ENTER.

Analysinstrumentet läser QCette. Instrumentet får inte störas förrän resultaten visas på skärmen. Analysen tar cirka 2 till 3 minuter.

TESTVARNING: Det här meddelandet visas om ESC trycktes in under testet. Rad 1 och 2 blinkar och anmodar användaren att välja ENTER för att fortsätta testet eller ESC för att avbryta. Det här meddelandet visas i 5 sekunder och går därefter tillbaka till föregående skärm.

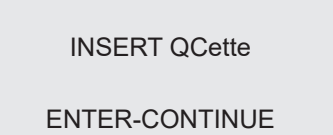

TEST IN PROCESS ANALYZING DO NOT REMOVE **CASSETTE** 

ARE YOU SURE YOU WANT TO CANCEL TEST ENTER-CONTINUE ESC-MAIN MENU

QCette dataprotokoll – Det här protokollet visas på tre skärmar. Varje skärm kan nås genom tangenterna ← och →. Det kompletta protokollet skrivs ut automatiskt om AUTOPRINT (automatisk utskrift) är inställt på ON (på). Det kan också skrivas ut om man trycker på PRINT/ENTER (skriv ut/enter).

QCette-resultaten är SYSTEM PASS (systemet godkänt) eller SYSTEM FAIL (systemet ej godkänt). Analysinstrumentet visar PASS (godkänt) eller FAIL (ej godkänt) och fFN-koncentrationen för varje QCette-nivå (LVL1 och LVL2).

Ett FAIL (ej godkänt) resultat ska göras om. (Se Avsnitt 7, Felsökning, artikel 9 och 10.)

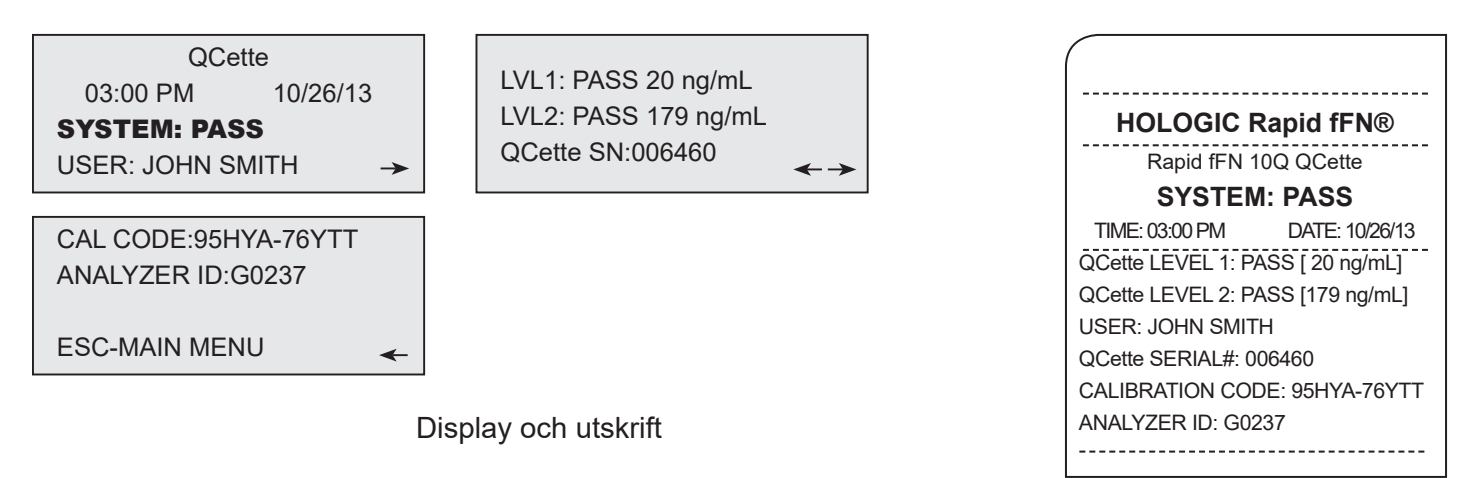

Avsnitt 4 – **Programvarufunktioner – DAGLIG KVALITETSKONTROLL**

#### KONTROLLVÄTSKOR

Alternativ 8 på huvudmenyskärmen låter användaren köra LIQUID CONTROLS (kontrollvätskor).

ANVÄNDAR-ID måste anges för att kunna gå vidare till nästa steg. Tryck på ENTER för att acceptera detta ID. I fältet kan du skriva 15 alfatecken eller numeriska tecken.

KASSETTSATSNUMRET måste anges för att kunna gå vidare till nästa steg. För bekvämlighets skull kan de sista 2 siffrorna endast skrivas in om satsen inte har ändrats. KASSETTSATSNUMRET finns angivet på kassettpåsen. Programvaran kräver att satsnumret matas in i korrekt format: ett alfatecken följt av fyra numeriska tecken (t.ex. L1002).

fFN MAIN MENU 7-TEST COUNTS 8-LIQUID CONTROLS 9-USAGE REPORT

RUN CONTROL USER ID >JOHN SMITH ENTER-CONFIRM

RUN CONTROL CASSETTE LOT # >L1002 ENTER-ACCEPT

Analysinstrumentet jämför automatiskt KASSETTSATSNUMRET som används för att ställa in kalibreringen med KASSETTSATSNUMRET som används för kontrolltester. Om satsnumren inte matchar kan inte testprocessen fortsätta. När detta händer visas kassettsatsnumret som används för kalibrering, och användaren ombeds att kalibrera om systemet.

Från CONTROL TEST MENU (kontrolltestmenyn), välj kontroll 1-LEVEL 1 eller kontroll 2-LEVEL 2

Ange kontrollsatsnumret och tryck på ENTER. Det här fältet accepterar upp till 12 alfanumeriska tecken.

Det här meddelandet visas om kassetten är kvar i analysinstrumentet innan du kommer till nästa skärm. Ta ur kassetten och tryck på ENTER.

Användarhandbok för Rapid fFN 10Q System 4–17 Avsnitt 4 – **Programvarufunktioner – KONTROLLVÄTSKOR**

CASSETTE LOT CHANGED CALIBRATE SYSTEM L1002 ESC-MAIN MENU

CONTROL TEST MENU 1-LEVEL 1 2-LEVEL 2

LEVEL 1 CONTROL LOT # >M1023

ENTER-CONFIRM

REMOVE CASSETTE PRESS ENTER TO CONTINUE

Analysinstrumentet anmodar användaren att sätta i kassetten och trycka på ENTER.

Det här meddelandet visas om en kassett inte är isatt. Tryck på ENTER för att återgå till föregående skärm.

Analysinstrumentet kontrollerar att en Rapid fFN 10Q-kassett har satts in på rätt sätt.

En 30-sekunders timer startar och under den tiden blinkar det här meddelandet och analysinstrumentet piper. Tillsätt 200 uL kontrollprov och tryck på ENTER omedelbart.

Användarhandbok för Rapid fFN 10Q System 4-18 Avsnitt 4 – **Programvarufunktioner – KONTROLLVÄTSKOR**

INSERT CASSETTE PRESS ENTER TO CONTINUE

CASSETTE NOT INSERTED

ENTER-CONTINUE

CHECKING CASSETTE

DO NOT REMOVE CASSETTE

ADD SAMPLE AND IMMEDIATELY PRESS ENTER

Om provet inte har tillsats och ENTER inte har tryckts in inom given tid kan inte testprocessen fortsätta. Det här meddelandet visas. Tryck på ESC för att återgå till huvudmenyn. Inga resultat från testet kommer att sparas i minnet.

När provet har tillsats kommer analysinstrumentet att påbörja en 7-minuters inkubationsnedräkning. Tryck på ESC för att avbryta testet. Om man trycker på ESC avbryts testet och informationen går förlorad.

Vid slutet av inkubationsperioden börjar analysinstrumentet att analysera kassetten. Instrumentet får inte störas förrän resultaten visas på skärmen. Analysen tar cirka 2 till 3 minuter.

**TESTVARNING:** Det här meddelandet visas om ESC trycktes in under testet. Rad 1 och 2 blinkar och anmodar användaren att välja ENTER för att fortsätta testet eller ESC för att avbryta. Det här meddelandet visas i 5 sekunder och går därefter tillbaka till föregående skärm. Om testet avbryts krävs en ny kassett för att göra om testet.

Användarhandbok för Rapid fFN 10Q System 40 användar användar att starte av 1992 användarhandbok för Rapid fFN 10Q System 4–19 Avsnitt 4 – **Programvarufunktioner – KONTROLLVÄTSKOR**

SAMPLE NOT ADDED WITHIN ALLOTTED TIME

ESC-MAIN MENU

TEST IN PROCESS DO NOT REMOVE CASSETTE 6 MIN 56 SEC

TEST IN PROCESS ANALYZING DO NOT REMOVE CASSETTE

CANCEL TEST? ENTER-CONTINUE ESC-MAIN MENU 6 MIN 37 SEC

Dataprotokoll för kontrollvätska - Det här protokollet visas på tre skärmar. Varje skärm kan nås genom tangenterna ← och →. Det kompletta protokollet skrivs ut automatiskt om AUTOPRINT (automatisk utskrift) är inställt på ON (på). Det kan också skrivas ut om man trycker på PRINT/ENTER (skriv ut/enter).

Patientresultat visas som fFN-koncentrationen i ng/mL, eller som INVALID (ogiltigt). Se bipacksedeln till Rapid fFN kontrollsats för acceptabla resultat för vätskekontrollerna.

Ett resultat utanför intervallet eller ett INVALID (ogiltigt) resultat ska köras om. (Se Avsnitt 7, Felsökning, artikel 11 och 12.)

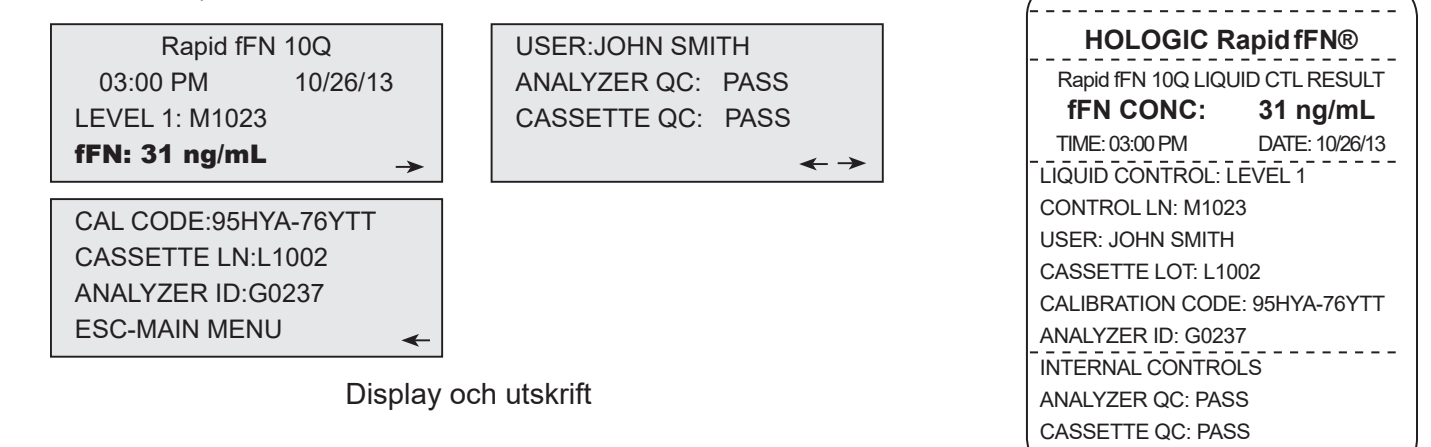

Avsnitt 4 – **Programvarufunktioner – KONTROLLVÄTSKOR**

#### ÅTKOMST AV DATA - GRANSKA/SKRIV UT DATA

Alternativ 4 på huvudmenyskärmen gör att användaren kan ACCESS DATA (komma åt data) som finns lagrad på analysinstrumentet.

Välj alternativ 1 ACCESS DATA (menyskärmen för åtkomst av data) för VIEW/PRINT DATA (granska/skriva ut data).

Välj kategorin av dataposter som ska granskas/skrivas ut. Kategorierna visas på två skärmar. Varje skärm kan nås genom tangenterna ↓ och ↑.

fFN MAIN MENU 4-ACCESS DATA 5-VIEW SETUP 6-CHANGE SETUP ᠰ╈

ACCESS DATA MENU 1-VIEW/PRINT DATA 2-DATA TRANSFER

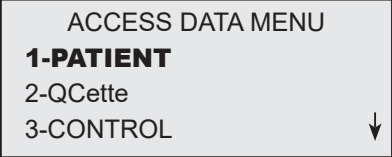

ACCESS DATA MENU 4-CALIBRATION

Användarhandbok för Rapid fFN 10Q System 4–21

Avsnitt 4 – **Programvarufunktioner – ÅTKOMST AV DATA - GRANSKA/SKRIV UT DATA**

Den senaste posten för kategorin för dataposter som valts visas. PATIENT valdes för det här exemplet. Använd tangenterna ↑ och ↓ för att granska andra poster i den här kategorin.

Använd tangenterna  $\leftarrow$  och  $\rightarrow$  för att granska sidorna i en post.

L

Pg 1 of record Pg 2 of record Pg 3 of record

**Skriva ut posten** – Posten som visas kan skrivas ut genom att trycka på tangenten ENTER/PRINT (enter/skriv ut) medan man är kvar på någon av de tre protokollsidorna. Hela resultatet skrivs ut på en enda etikett.

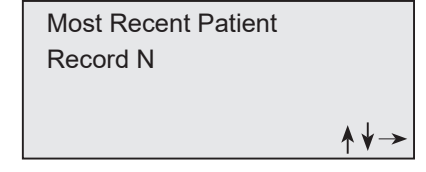

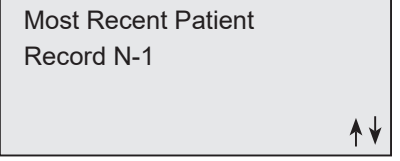

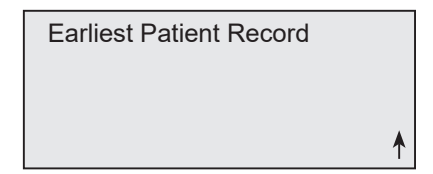

#### ÅTKOMST AV DATA - DATAÖVERFÖRING

Alternativ 4 på huvudmenyskärmen låter användaren ACCESS DATA (komma åt data) för dataöverföring till en dator via en RS232-port.

Välj alternativ 2 på ACCESS DATA MENU (menyskärmen för åtkomst av data) för DATATRANSFER (dataöverföring).

Anslut korrekt ände av gränssnittskabeln till RS232-porten (märkt DATA) på analysinstrumentet. Anslut den andra änden av gränssnittskabeln till lämplig port på en dator.

OBS! Data som överförts till en dator är i ASCII-format. Överförda data och organisation av de överförda uppgifterna görs efter användarens omdöme. Hologic, Inc. ger INGEN programvarueller teknisk support relaterad till manipulerad data efter att den har lämnat analysinstrumentet.

Det här meddelandet visas när dataöverföringen pågår.

Användarhandbok för Rapid fFN 10Q System 4–23

Avsnitt 4 – **Programvarufunktioner – ÅTKOMST AV DATA - DATAÖVERFÖRING**

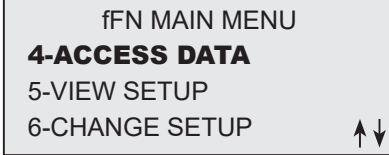

ACCESS DATA MENU 1-VIEW/PRINT DATA 2-DATA TRANSFER

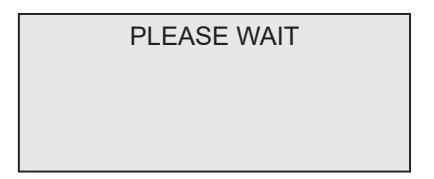

#### GRANSKA INSTÄLLNING

Alternativ 5 på huvudmenyskärmen gör att användaren kan granska aktuella inställningar utan att redigera dem.

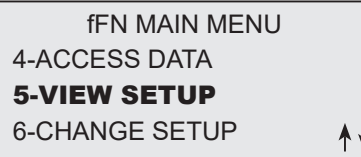

VIEW SETUP (granska inställning) visas på två skärmar. Varje skärm kan nås genom tangenterna ↓ och ↑.

VIEW SETUP CAL CODE:95HYA-76YTT DATE: 10/26/13 TIME: 03:00 PM

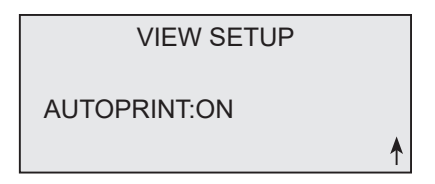

Användarhandbok för Rapid fFN 10Q System 4–24

Avsnitt 4 – **Programvarufunktioner – GRANSKA INSTÄLLNING**

#### ÄNDRA INSTÄLLNING – DATUM/TID

Alternativ 6 på huvudmenyskärmen gör att användaren kan ändra datum/tid, Autoprint (automatisk utskrift) eller utföra QCette-inställning från SETUP MENU (inställningsmenyn). Med detta alternativ kan Hologic tekniska support också uppdatera programvaruversionen.

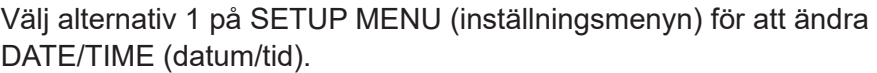

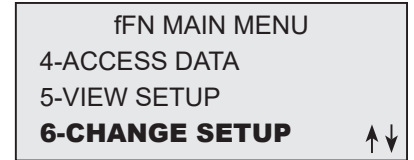

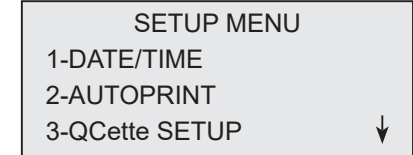

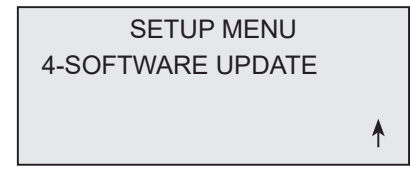

Användarhandbok för Rapid fFN 10Q System 4–25

Avsnitt 4 – **Programvarufunktioner – ÄNDRA INSTÄLLNING – DATUM/TID**

Ange datumet vid markörens position på SET DATE- (ställa in datum) displayen.

Välj format och tryck på ENTER för att fortsätta.

Månader och dagar med en siffra måste föregås av en nolla (t.ex. 10 augusti 2013 skrivs som 13/08/10). Använd tangenten ← för att radera felaktiga inmatningar. Tryck på ENTER för att acceptera.

SET DATE FORMAT 1-MM/DD/YY 2-DD/MM/YY

MM/DD/YY

FORMAT SET

ENTER-CONTINUE

SET DATE MM/DD/YY >08/10/13 ENTER-ACCEPT

Välj 1 för 12 HOUR- (timmars) (FM/EM) format eller 2 för 24 HOUR- (timmars) format på SET TIME- (ställa in tiden) displayen.

SET TIME 1-12 HOUR 2-24 HOUR

Avsnitt 4 – **Programvarufunktioner – ÄNDRA INSTÄLLNING – DATUM/TID**

#### 12-timmarsformat (FM/EM)

Ange tiden vid markörens position på TIME- (tids) displayen.

Timmar och minuter med en siffra måste föregås av en nolla (t.ex. 9 minuter över 9 på morgonen skrivs som 09:09FM). Använd tangenten ← för att radera felaktiga inmatningar. Använd tangenterna ↑↓ för att välja FM/EM. Tryck på ENTER för att acceptera och återgå till SETUP MENU (inställningsmenyn).

24-timmarsformat Ange tiden vid markörens position på TIME- (tids) displayen.

Timmar och minuter med en siffra måste föregås av en nolla (t.ex. 9 minuter över 9 på morgonen skrivs som 09:09). Använd tangenten ← för att radera felaktiga inmatningar. Tryck på ENTER för att acceptera och återgå till SETUP MENU (inställningsmenyn).

# AM/PM

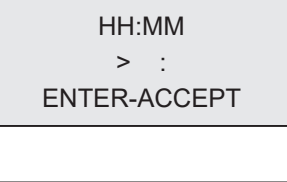

## : AM  $A \nightharpoonup$  AM/PM ENTER-ACCEPT

TIME 09:09AM

TIME

ENTER-ACCEPT TIME

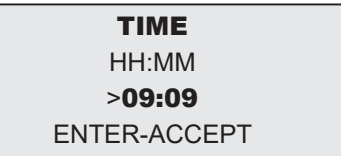

### ÄNDRA INSTÄLLNING - AUTOMATISK UTSKRIFT

Alternativ 6 på huvudmenyskärmen gör att användaren kan ändra DATE/TIME (datum/tid), AUTOPRINT (automatisk utskrift) eller utföra QCette SETUP (inställning) från SETUP MENU (inställningsmenyn). Med detta alternativ kan Hologic tekniska support också uppdatera programvaruversionen.

Välj alternativ 2 på SETUP MENU (inställningsmenyn) för att ändra AUTOPRINT (automatisk utskrift).

När automatisk utskrift är inställt på ON (på) skrivs testresultaten ut automatiskt. När det är inställt på OFF (av) skrivs testresultaten ut genom att trycka på tangenten PRINT/ENTER (skriv ut/enter).

Aktuell inställning blinkar. Välj 1-ON (på) eller 2-OFF (av). Tryck på ENTER för att acceptera och återgå till SETUP MENU (inställningsmenyn).

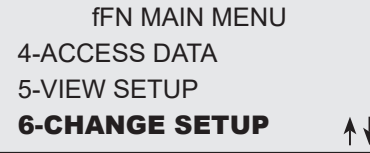

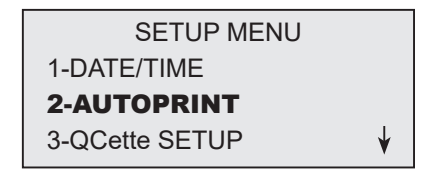

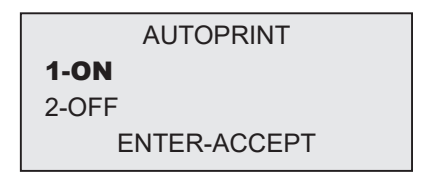
Avsnitt 4 – **Programvarufunktioner – ÄNDRA INSTÄLLNING - Rapid fFN 10Q QCette® INSTÄLLNING**

# ÄNDRA INSTÄLLNING - Rapid fFN 10Q QCette® INSTÄLLNING

Alternativ 6 på huvudmenyskärmen gör att användaren kan ändra datum/ tid, Autoprint (automatisk utskrift) eller utföra QCette-inställning från SETUP MENU (inställningsmenyn). Med detta alternativ kan Hologic tekniska support också uppdatera programvaruversionen.

QCette-inställningen initierar QCette för användning i utvärderingen av analysinstrumentets prestanda. Under initieringsprocessen fastställs prestandakriterierna för analysinstrumentet. QCette SETUP (inställning) måste utföras INNAN QCette körs som en kvalitetskontroll.

Välj alternativ 3 på SETUP MENU (inställningsmenyn) för att börja QCette SETUP (inställning).

fFN MAIN MENU 4-ACCESS DATA 5-VIEW SETUP 6-CHANGE SETUP ᠰ╈

SETUP MENU 1-DATE/TIME 2-AUTOPRINT 3-QCette SETUP

ANVÄNDAR-ID måste anges för att kunna gå vidare till nästa steg. Tryck på ENTER för att acceptera detta ID. I fältet kan du skriva 15 alfatecken eller numeriska tecken.

QCette SN (serienummer) måste anges för att kunna gå vidare till nästa steg. Serienumret finns tryckt på QCettes plasthölje. Programvaran kräver att serienumret matas in i korrekt format: sex numeriska tecken (t.ex. 004640). Ange alla ledande nollor.

Det här meddelandet visas om kassetten är kvar i analysinstrumentet innan du kommer till nästa skärm. Ta ur kassetten och tryck på ENTER.

Analysinstrumentet anmodar användaren att sätta i QCette och trycka på ENTER. En-tvåminuters timer startar och under den tiden blinkar det här meddelandet och analysinstrumentet piper. Sätt i QCette och tryck på ENTER.

QCette SETUP USER ID >JOHN SMITH ENTER-CONFIRM

QCette SETUP ENTER QCette SN >004640 ENTER-CONFIRM

> REMOVE CASSETTE PRESS ENTER TO CONTINUE

INSERT QCette ENTER-CONTINUE

Användarhandbok för Rapid fFN 10Q System 4–30

Avsnitt 4 – **Programvarufunktioner – ÄNDRA INSTÄLLNING - Rapid fFN 10Q QCette® INSTÄLLNING**

Det här meddelandet visas om en QCette inte är isatt. Tryck på ENTER för att fortsätta. Sätt sedan i QCette och tryck på ENTER.

Analysinstrumentet påbörjar initieringen av QCette. Instrumentet får inte störas förrän resultaten visas på skärmen. Initieringsprocessen tar ca 10 minuter. Initieringen kan avslutas genom att trycka på ESC.

TESTVARNING: Det här meddelandet visas om ESC trycktes in under testet. Rad 1 och 2 blinkar och anmodar användaren att välja ENTER för att fortsätta testet eller ESC för att avbryta. Det här meddelandet visas i 5 sekunder och går därefter tillbaka till föregående skärm.

CASSETTE NOT INSERTED

ENTER-CONTINUE

INITIALIZING QCette DO NOT REMOVE CASSETTE

ARE YOU SURE YOU WANT TO CANCEL TEST ENTER-CONTINUE ESC-MAIN MENU

När inställningen av QCette är klar visas det här meddelandet. SETUP COMPLETE (inställning klar) indikerar att analysinstrumentets prestandakriterier har kunnat fastställas.

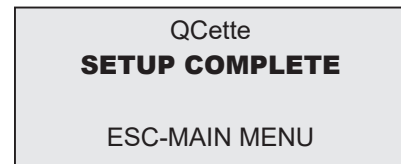

Display och utskrift

Det här meddelandet visas om QCette-inställningen inte kunde slutföras. SETUP ERROR (inställningsfel) indikerar att analysinstrumentets prestandakriterier inte har kunnat fastställas. Om det kommer upp QCette inställningsfel, se Avsnitt 7, Felsökning, artikel 9.

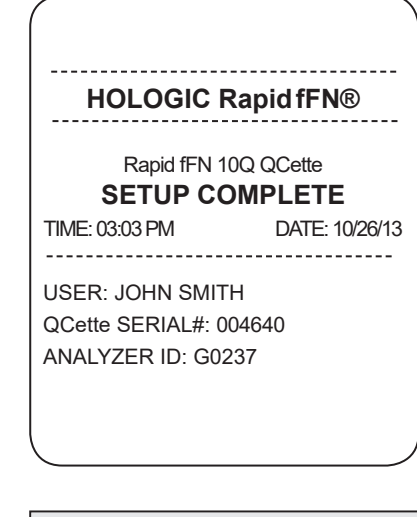

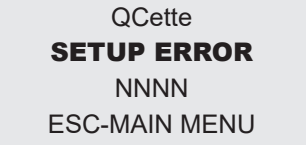

Användarhandbok för Rapid fFN 10Q System 4-32

Avsnitt 4 – **Programvarufunktioner – ÄNDRA INSTÄLLNING - Rapid fFN 10Q QCette® INSTÄLLNING**

## ÄNDRA INSTÄLLNING - PROGRAMVARUUPPDATERING

Alternativ 6 på huvudmenyskärmen gör att användaren kan ändra datum/ tid, Autoprint (automatisk utskrift) eller utföra QCette-inställning från SETUP MENU (inställningsmenyn). Med detta alternativ kan Hologic tekniska support också uppdatera programvaruversionen.

Programvaruuppdateringar till Rapid fFN 10Q System kan endast göras av Hologic tekniska support.

Användarhandbok för Rapid fFN 10Q System 4–33

#### fFN MAIN MENU 4-ACCESS DATA 5-VIEW SETUP 6-CHANGE SETUP ᠰ╈

SETUP MENU 1-DATE/TIME 2-AUTOPRINT 3-QCette SETUP

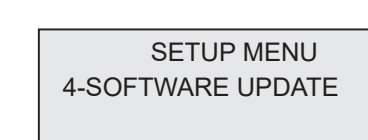

### ANTAL TESTER

Alternativ 7 på huvudmenyskärmen låter användaren granska antalet tester efter kategori som har utförts på analysinstrumentet, och skriver automatiskt ut ett TCR (Test Count Report (rapport över antalet tester)).

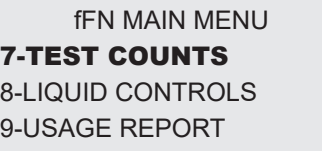

TEST COUNTS (antal tester) visas på två skärmar. Varje skärm kan nås genom tangenterna ← och →.

TEST COUNTS

PATIENT:20 CONTROL:6 QCette:22

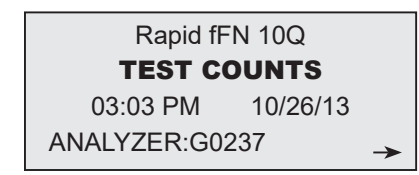

Display och utskrift

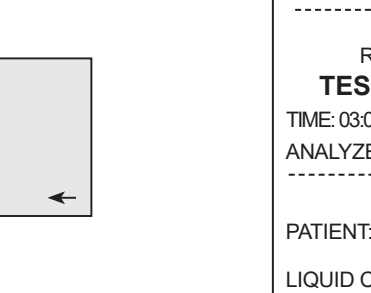

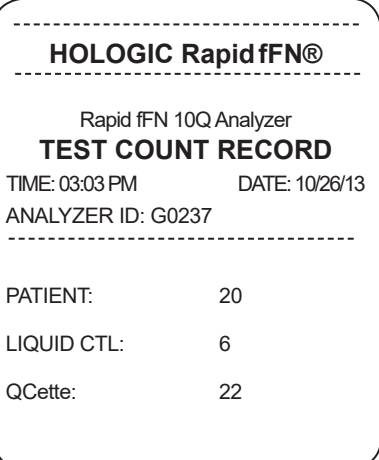

Avsnitt 4 – **Programvarufunktioner – ANTAL TESTER**

# ANVÄNDARRAPPORT

Alternativ 9 på huvudmenyskärmen låter användaren granska eller skriva ut en sammanfattning av patienttester som utförts varje månad under de senaste 12 månaderna (rullande kalender).

USAGE REPORT (användningsrapport) visas på två skärmar. Varje skärm kan nås genom tangenterna ← och →.

Det totala antalet patienttester visas.

Skriv ut rapporten genom att trycka på knappen PRINT (skriv ut). Den andra skärmen bläddrar framåt och bakåt bland månaderna med tangenterna ↑ och ↓ för att visa varje månad.

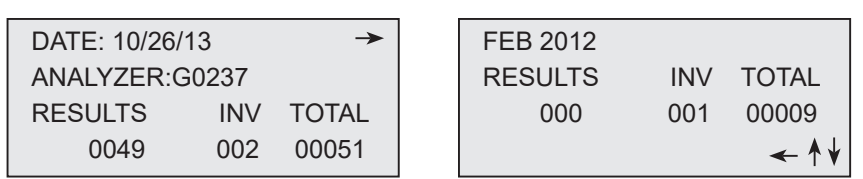

Display och utskrift

fFN MAIN MENU 7-TEST COUNTS 8-LIQUID CONTROLS 9-USAGE REPORT

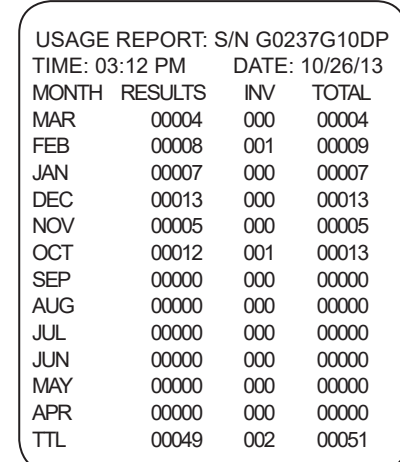

Användarhandbok för Rapid fFN 10Q System 4–35

Avsnitt 4 – **Programvarufunktioner – ANVÄNDARRAPPORT**

# AVSNITT 5 — SKÖTSEL AV ANALYSINSTRUMENTET

# ALLMÄN RENGÖRING

Håll analysinstrumentet fritt från damm. Vid behov kan utsidan rengöras med en fuktig trasa och milt rengöringsmedel.

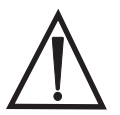

VARNING! Vätska får INTE sippra in i analysinstrumentet. Analysinstrumentet måste hållas torrt hela tiden. Om vätska kommer in i analysinstrumentet kan det skada de elektriska komponenterna och eventuellt ge en elektrisk stöt.

FÖRSIKTIGHET! Använd INGA lösningsmedel på någon del av analysinstrumentet. Lösningsmedel kan skada displayen och knappsatsen.

# RENGÖRING AV KASSETTINFÖRINGSPLATSEN

Kassettinföringsplatsen kan komma i kontakt med biologiska vätskor och måste rengöras regelbundet. FÖRSIKTIGHET! Vid hantering av biologiskt farliga material ska lämplig laboratoriepraxis användas.

# GODKÄNDA RENGÖRINGSMEDEL

Medel som inte anges nedan kan orsaka missfärgning på analysinstrumentets hölje och membranknappsatsen.

## Följande rengöringsmedel får endast användas med en duk eller servett avsedd för laboratorium. Rengör ALDRIG med rengöringsmedel i sprayform.

- 10 % blekningsmedel i vatten
- 75 % isopropylalkohol
- Allmänna rengöringsmedel för laboratorium med desinficerande egenskaper

## AVSNITT 6 — SKRIVARE

### LADDA ETIKETTER FÖR UTSKRIFT

Se Avsnitt 2, Installation, för instruktioner om hur man ansluter skrivaren till Rapid fFN® 10Q analysinstrument. OBS! Installera INTE programmet för Dymo-etiketter som medföljer skrivaren.

- 1. Öppna skrivarens lucka för att komma åt skrivarens inre komponenter. Ta bort eventuellt förpackningsmaterial.
- 2. Ta ut etikettspolen ur skrivaren.
- 3. Observera att etikettspolen har olika sidor märkta LEFT (vänster) och RIGHT (höger). Se illustrationen för varje del för korrekt hopsättning. Höger sida förs in och ut och kan tas bort helt och hållet för att kunna ladda etikettrullar.
- 4. Ta bort HÖGER SIDA av spolen genom att dra den helt åt höger.
- 5. Se bild 1 och följ instruktionerna: För etikettrullen över spolen från höger till vänster som visas på bild 1(a). Sätt därefter tillbaka höger sida av spolen och tryck hårt mot etikettrullen som visas på bild 1(b). Se till att det inte finns något mellanrum mellan rullen och spolen. Etiketterna matas från botten av rullen.
- 6. Se till att nätsladden är ansluten. Slå på skrivaren genom att sätta i nätsladden i vägguttaget. Strömindikatorlampan blinkar och skrivarens motor körs när den söker efter etiketter att mata fram.
- 7. Håll spolen med etiketterna i en hand och mata med den andra handen den lediga delen av rullen till matningsspåret inuti skrivaren, som visas på bild 2. (Om det är enklare kan resten av etiketterna läggas på toppen av skrivaren, vilket gör att du har båda händerna fria att mata in etiketterna).

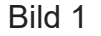

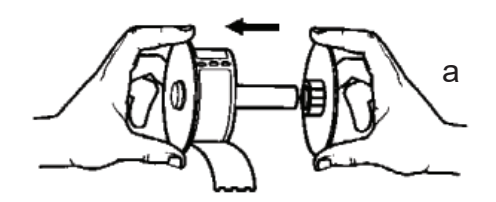

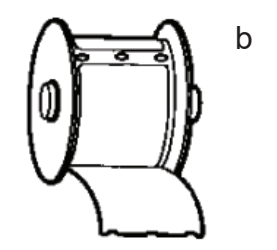

- 8. Tryck in änden i skåran tills ett lätt motstånd känns. Fortsätt att trycka in försiktigt. Matarmotorn matar in änden och etiketterna genom skrivaren och ut genom utgångsskåran. Skrivaren stoppar matningen automatiskt vid slutet av den första etiketten. Om motorn slutar köras under själva laddningsprocessen, tryck på matarknappen för att starta den igen. (För att skydda sig själv slutar motorn köra efter några sekunder).
- 9. Sätt i etikettspolen i skrivaren. Spolen passar i den upphöjda skåran i skrivaren.
- 10. Stäng luckan och skrivaren är redo att skriva ut etiketter.

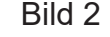

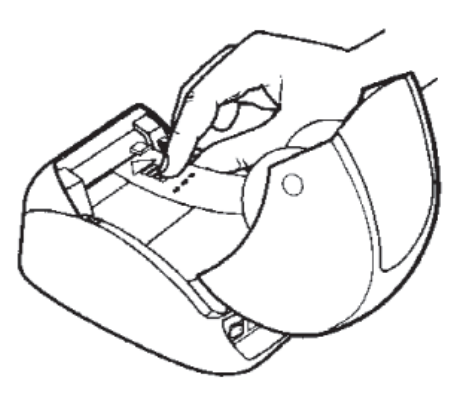

# TA BORT EN TOM ETIKETTRULLE

När skrivaren har slut på etiketter blinkar strömindikatorns lampa.

- 1. Låt skrivaren vara påslagen och öppna luckan. Den sista etiketten på rullen kan anslutas till den korrugerade kärnan med en liten bit tejp. Om den är fasttejpad, använd saxen och klipp etiketten mellan rullen och etikettmatningsskåran. Ta ut etikettspolen ur skrivaren.
- 2. Tryck på matarknappen på skrivarens främre panel för att ta ut de återstående etiketterna ur skrivaren.
- 3. Dra bort höger sida av spolen och ta bort den korrugerade kärnan.
- 4. Ladda en ny rulle med etiketter (se Ladda etiketter i skrivaren för instruktioner).

## RENSA ETIKETTSTOPP

OBS! För att förhindra etikettstopp ska man riva av etiketterna allteftersom de matas ut. Låt inte etikettrullen rulla fritt ur skrivaren.

Om etiketterna fastnar i skrivaren ska du följa dessa steg för att ta bort dem.

- 1. Öppna skrivarens lucka och klipp med saxen etiketten mellan matningsskåran och etikettrullen.
- 2. Tryck på matarknappen på skrivarens främre panel för att mata fram resten av etiketterna genom skrivaren. Ladda om etiketterna (se Ladda etiketter i skrivaren för instruktioner).
- 3. Om etiketten inte vill komma igenom matningsskåran, ta bort etikettspolen från skrivaren. Dra försiktigt ut etiketten som har fastnat i skrivaren genom matningsskåran.
- 4. Vid behov kan den främre ramen på skrivaren tas bort för att bättre kunna komma år skrivarhuvudet. Öppna luckan och dra försiktigt upp kanten på den främre panelen (1, se nedan). Dra delen framåt (2). Ramen kan dras av.
- 5. Tryck hävarmen till vänster på skrivaren framåt för att släppa trycket på skrivarhuvudet mot etiketten.
- 6. Sätt tillbaka skrivarramen igen genom att dra tillbaka luckan och se till att flikarna fastnar både i över- och undersidan. Ladda rullen med etiketter igen.

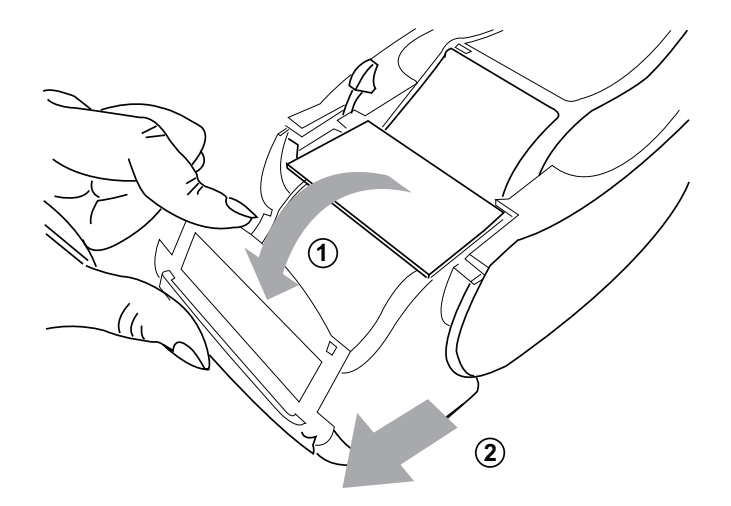

# AVSNITT 7 — FELSÖKNING

# ALLMÄN INFORMATION

Programvaran för Rapid fFN 10Q analysinstrument är utformad för enkel felsökning. Ta alltid hänsyn till pipljuden och följ displayskärmens uppmaningar för att få den bästa prestandan på ditt system. Följande tabell anger potentiella problem, källor till problem och rekommenderade lösningar. Ring Hologic, Inc. teknisk support för frågor angående driften av Rapid fFN 10Q System.

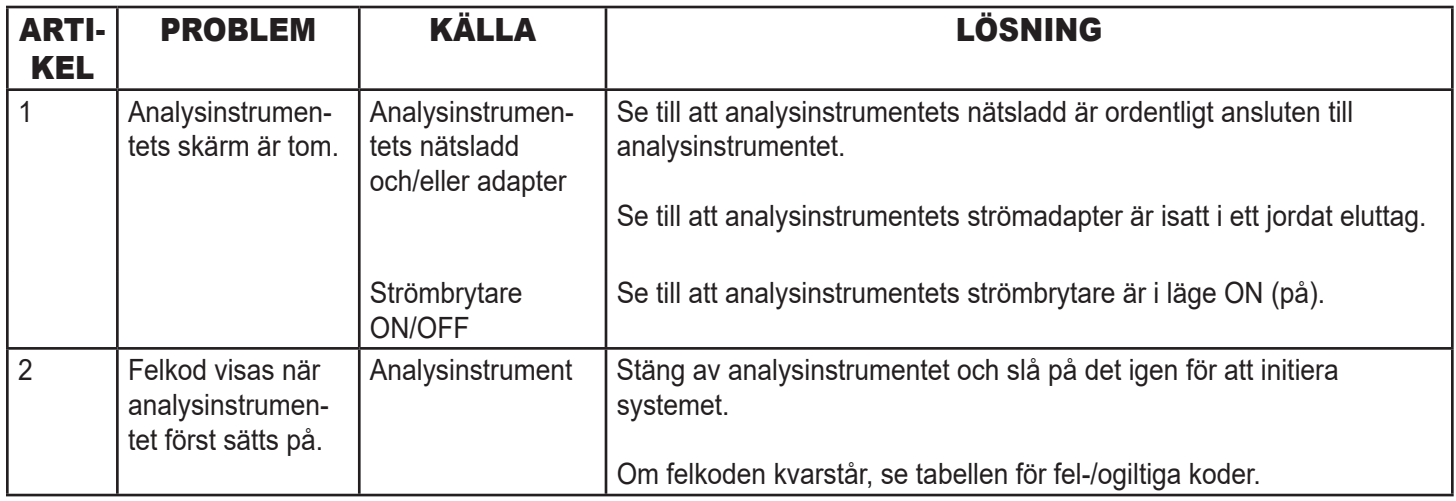

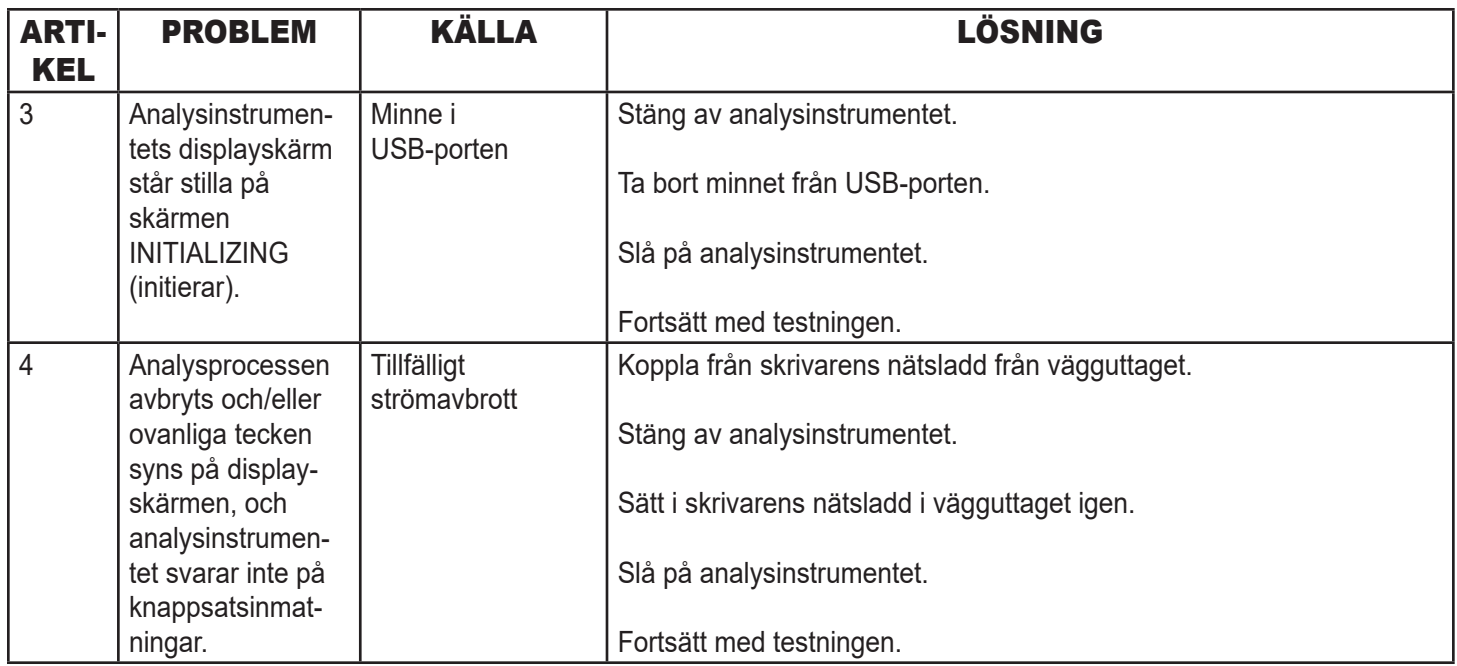

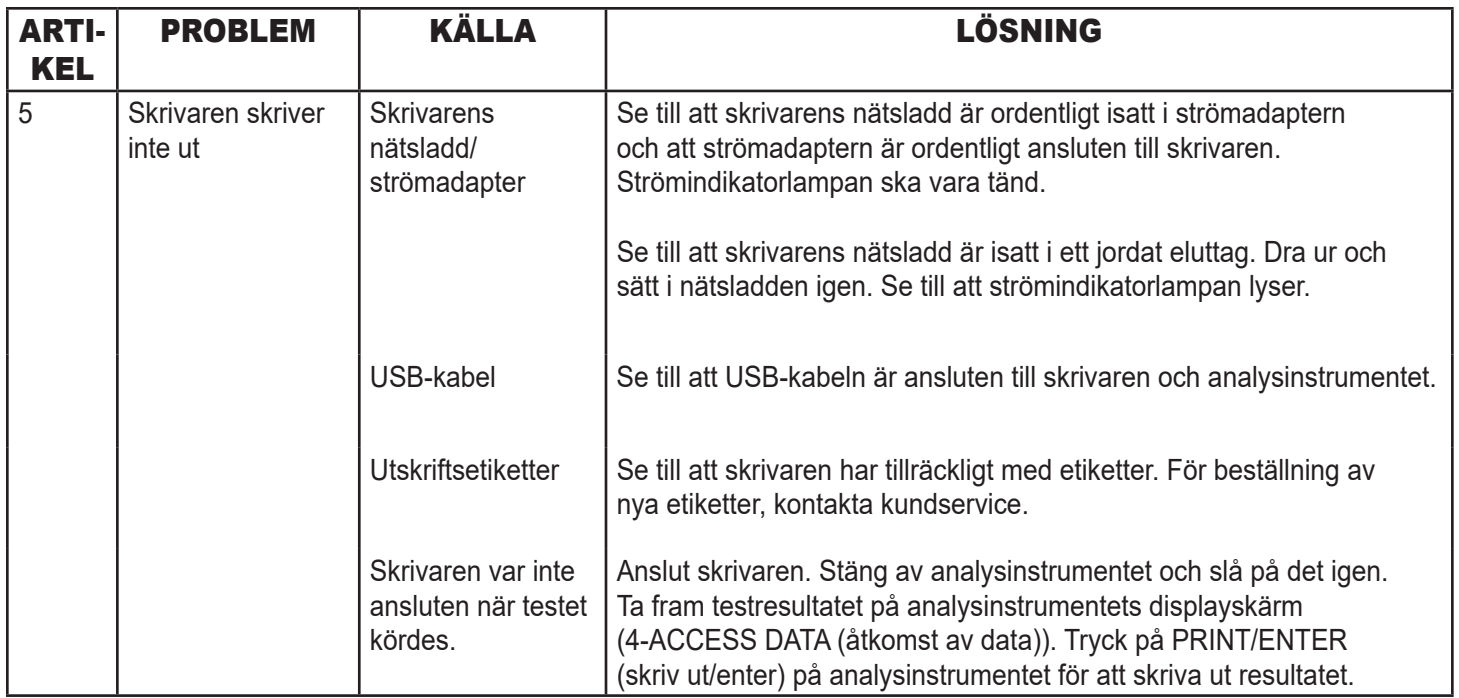

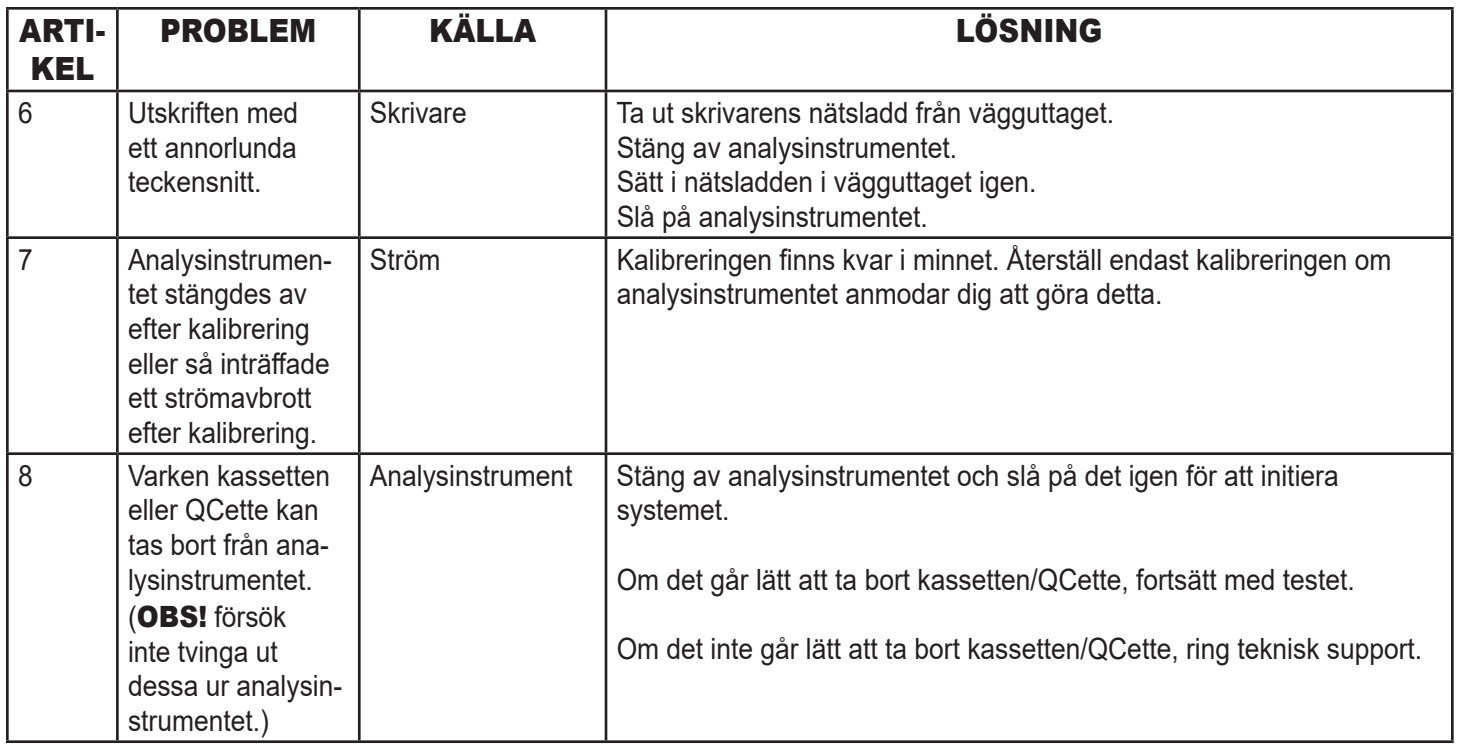

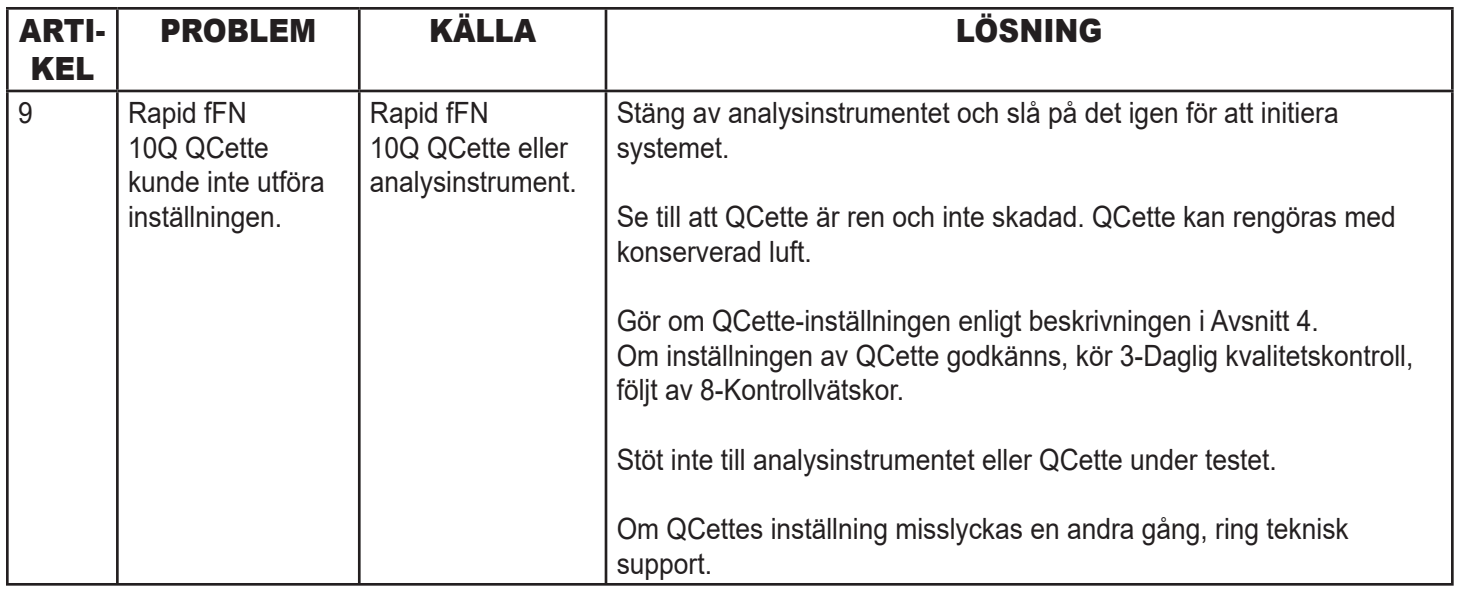

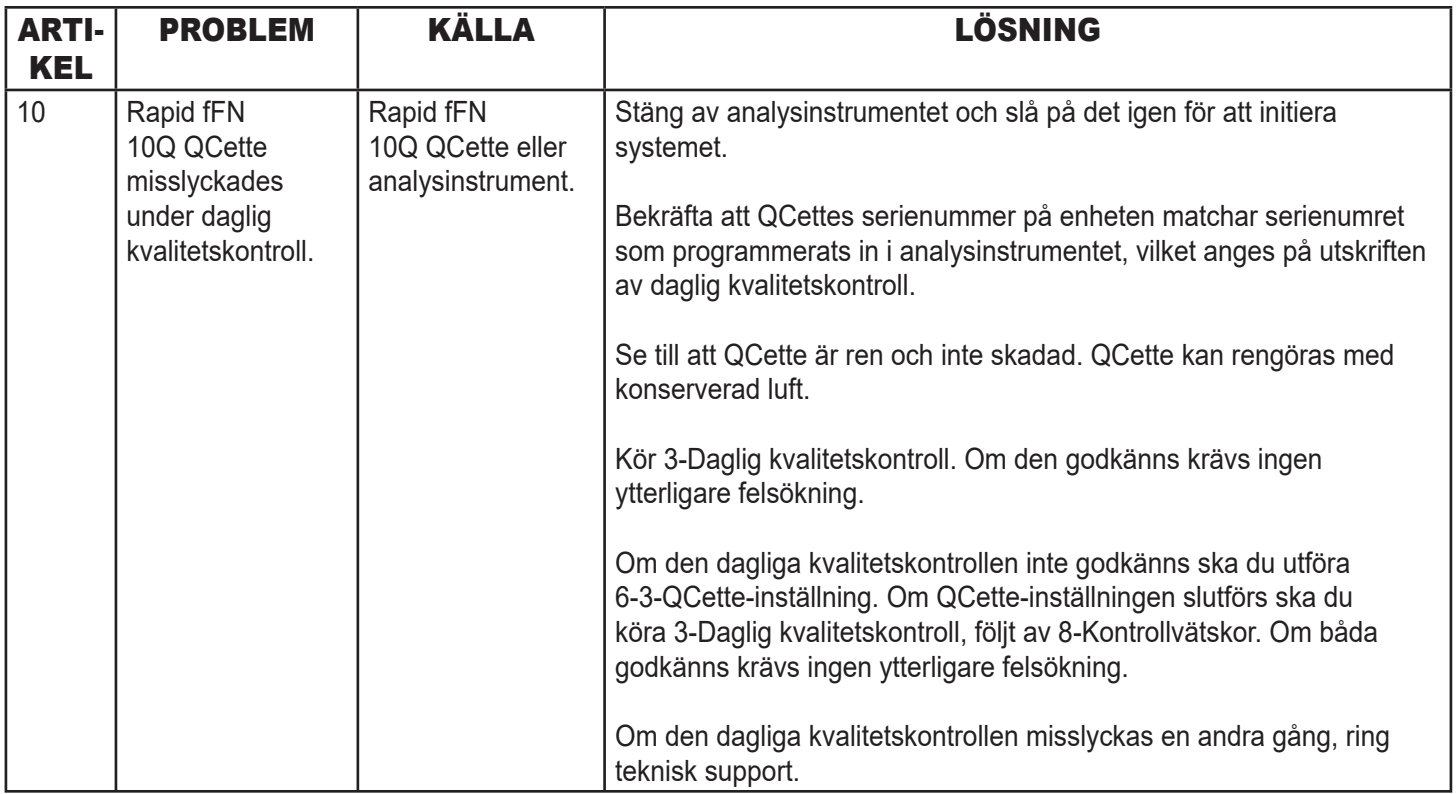

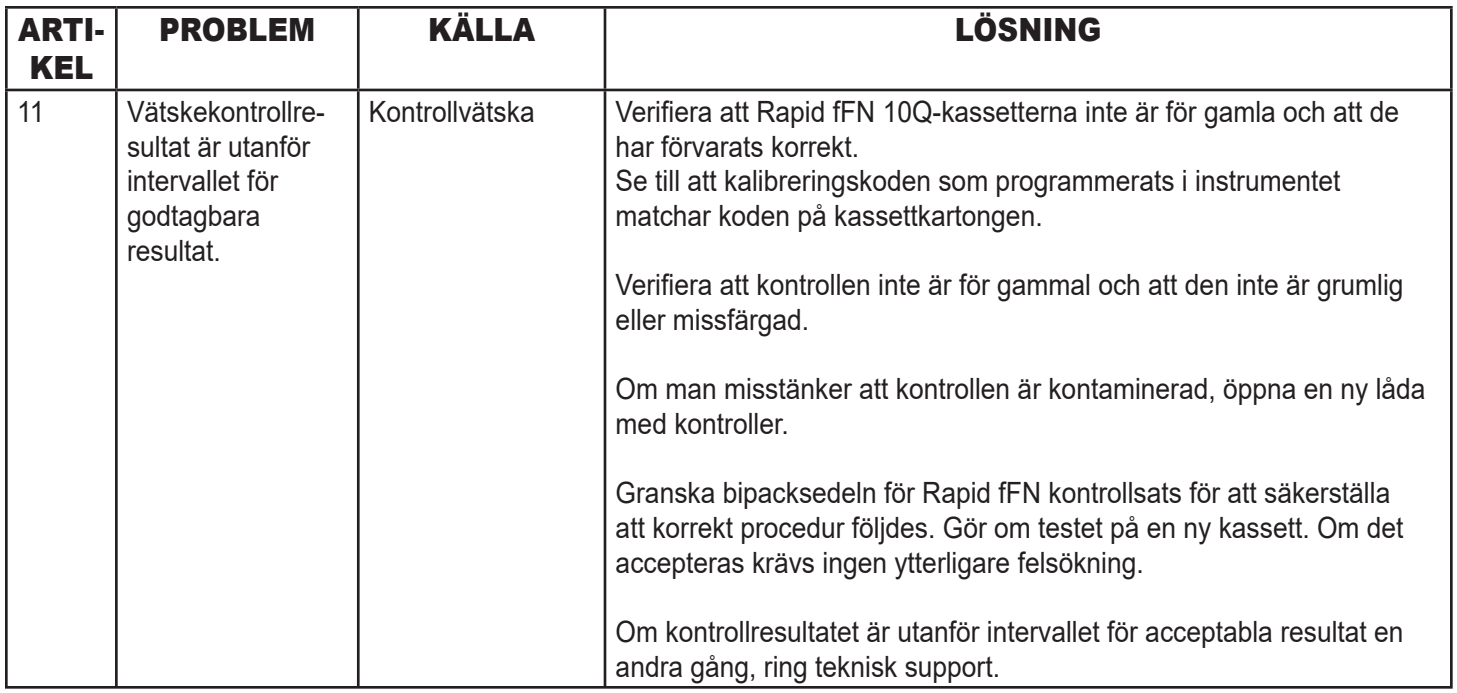

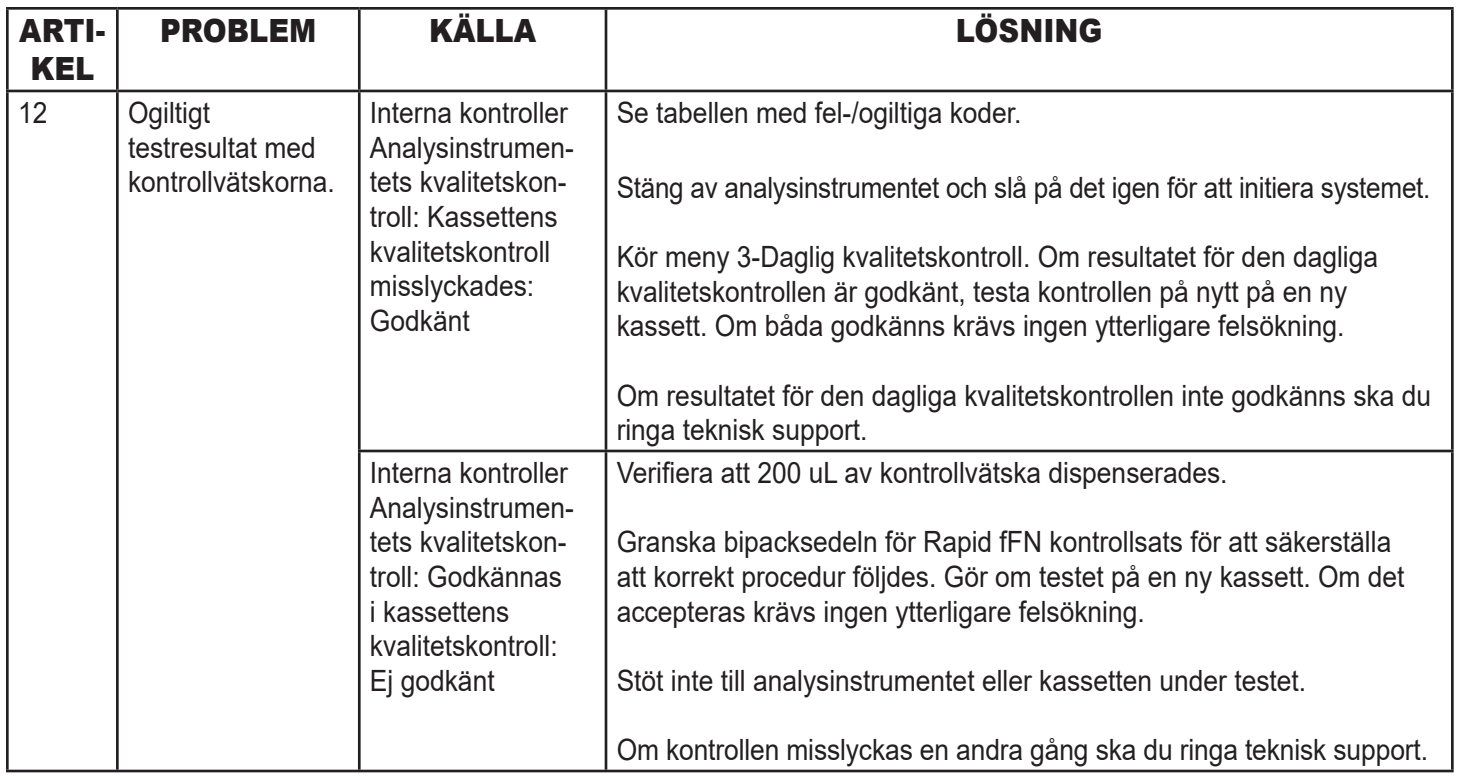

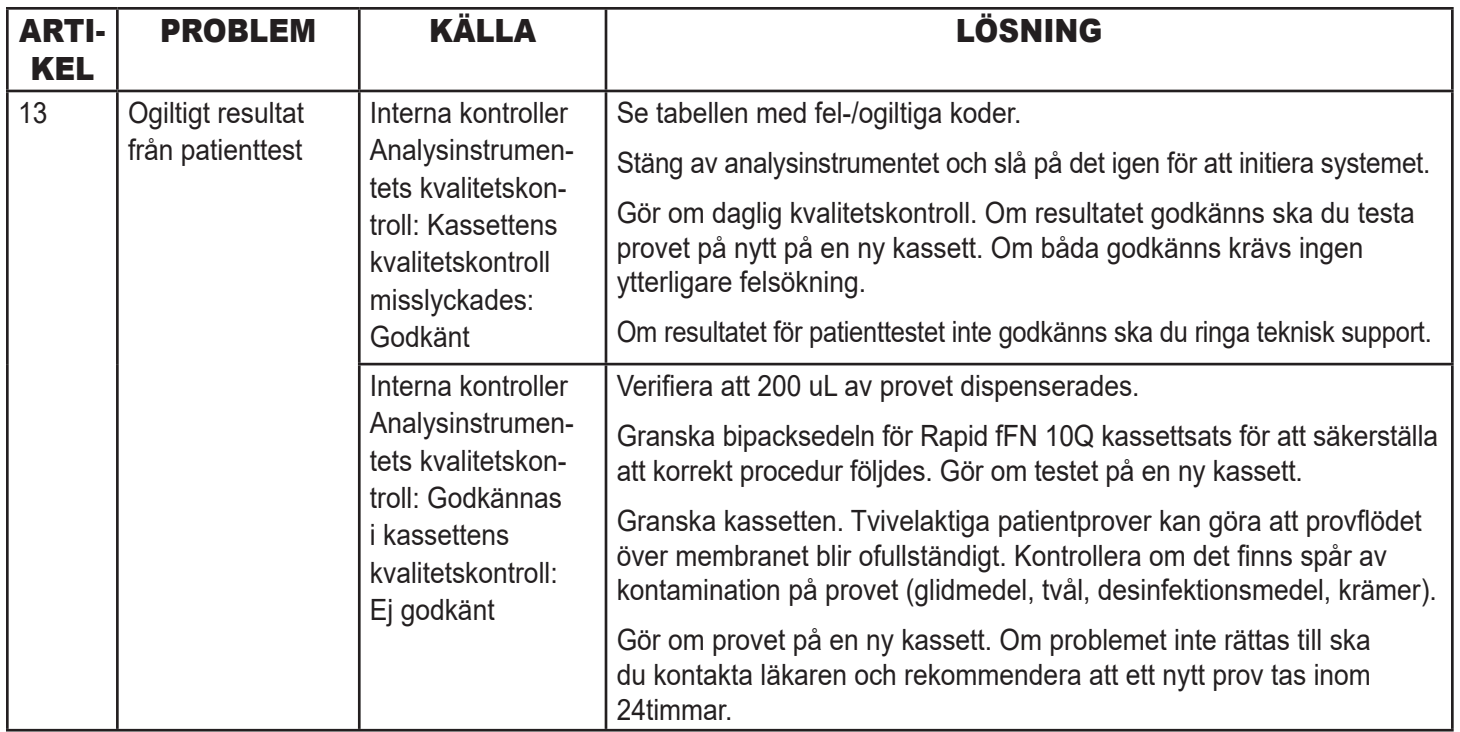

# FEL-/OGILTIGA KODER

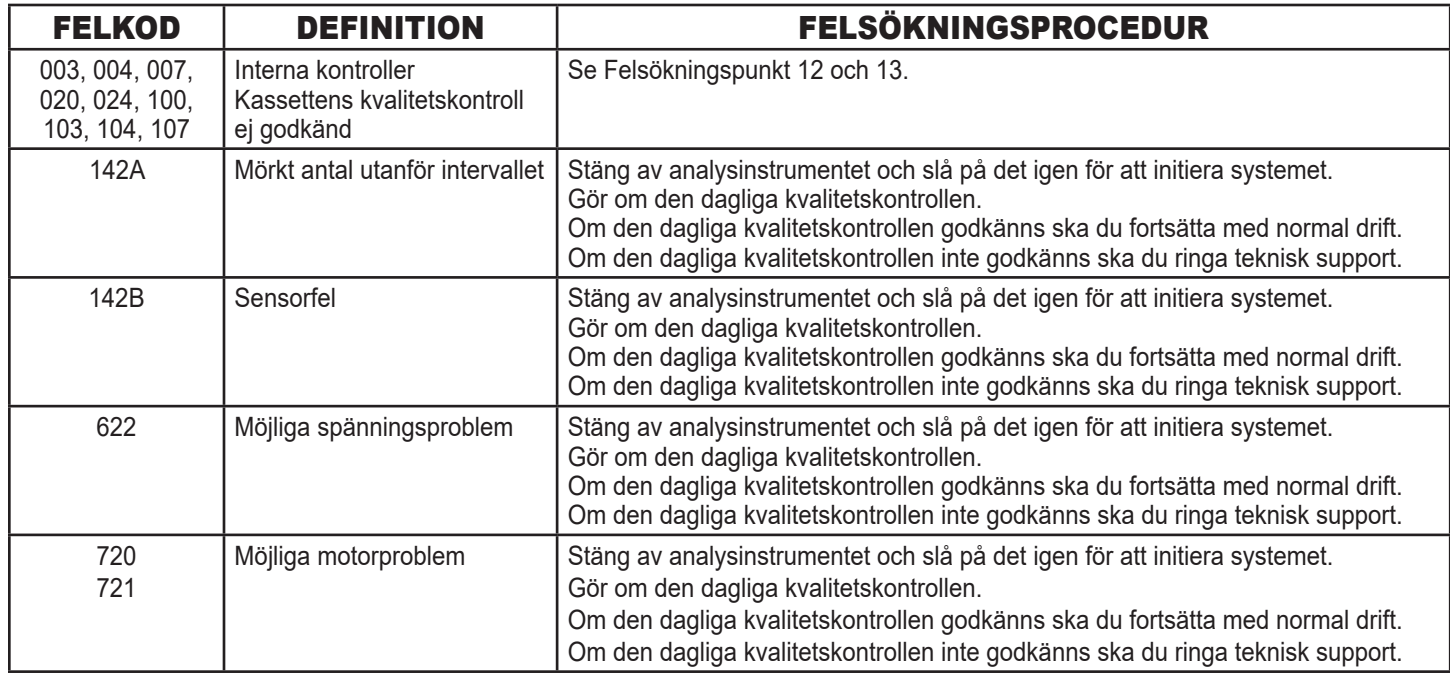

### **Om analysinstrumentfel kvarstår eller återkommer ska du ringa teknisk support.**

Användarhandbok för Rapid fFN 10Q System 7-10 Avsnitt 7 – Felsökning

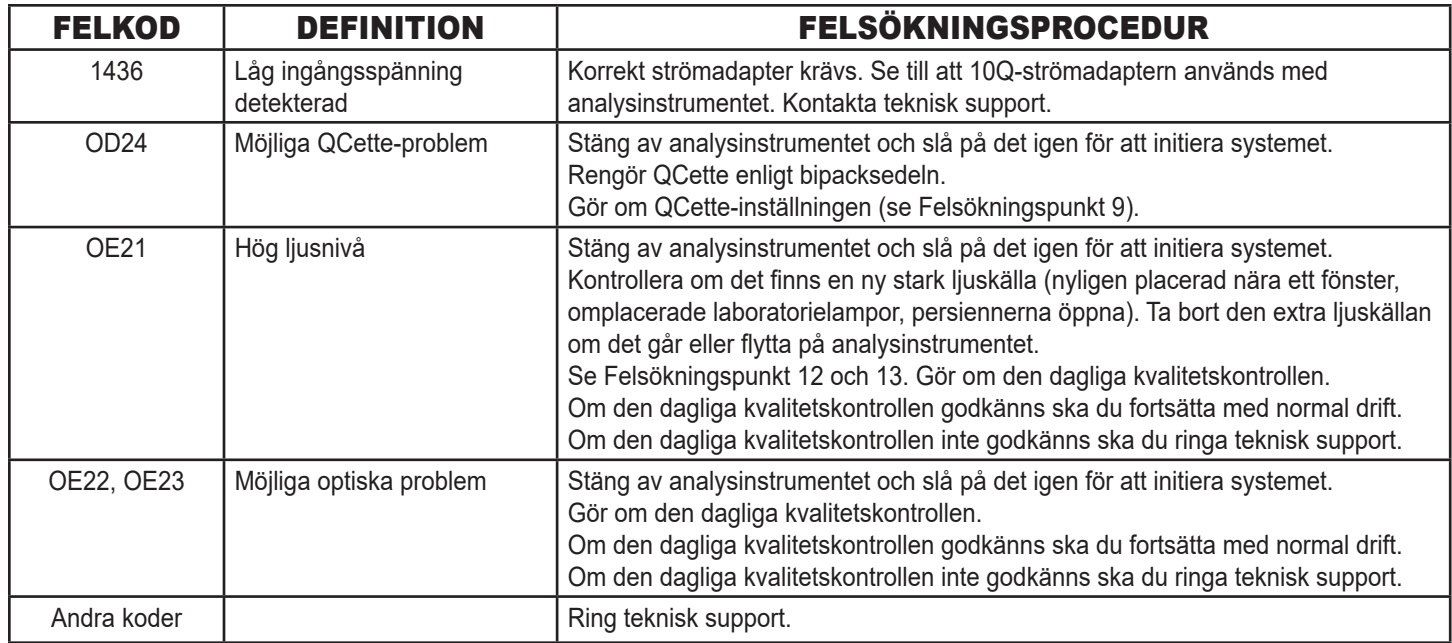

**Om analysinstrumentfel kvarstår eller återkommer ska du ringa teknisk support.**

# AVSNITT 8 — SERVICE OCH GARANTI

## TEKNISK SUPPORT

#### Analysinstrument

Rapid fFN 10Q analysinstrument är ett självständigt instrument. Det finns inga delar som användaren kan reparera. Med korrekt skötsel och användning ska analysinstrumentet fungera tillförlitligt på egen hand. Om ett problem uppstår, se Avsnitt 7, Felsökning. För service på analysinstrumentet ska du ringa Hologic, Inc. teknisk support.

#### **Skrivare**

Skrivaren är ett självständigt instrument. Om ett problem uppstår, se Avsnitt 7, Felsökning. För service på skrivaren, ring Hologic, Inc. teknisk support.

#### KONTAKTINFORMATION

Hologic, Inc. 250 Campus Drive Marlborough, MA 01752 USA www.hologic.com

#### TEKNISK SUPPORT (USA/Kanada)

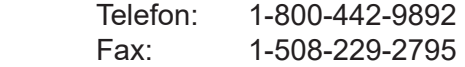

### TEKNISK SUPPORT (utanför USA och Kanada)

Telefon:

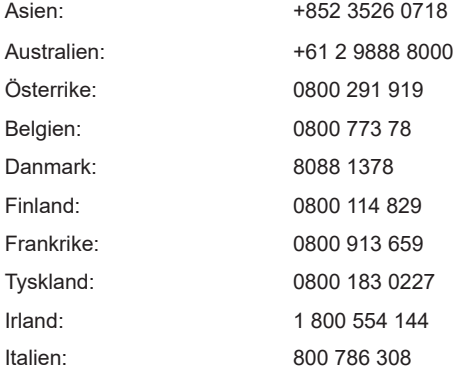

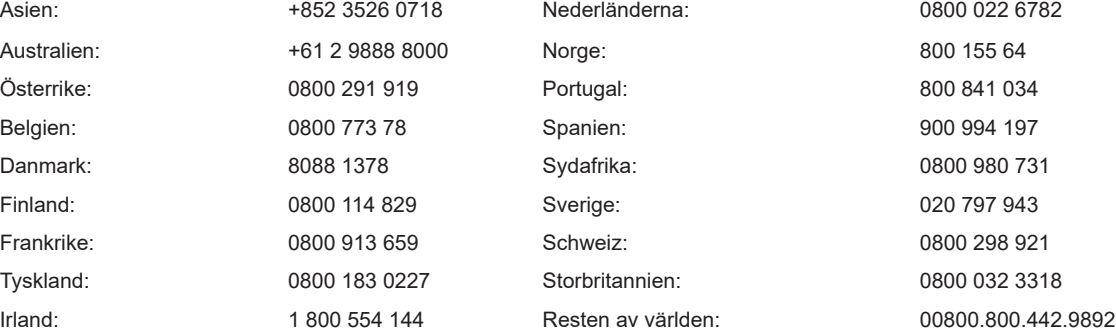

Int. faxnummer: 0041.21.633.39.10 e-post: intltechsupport@hologic.com

#### Reservdelar

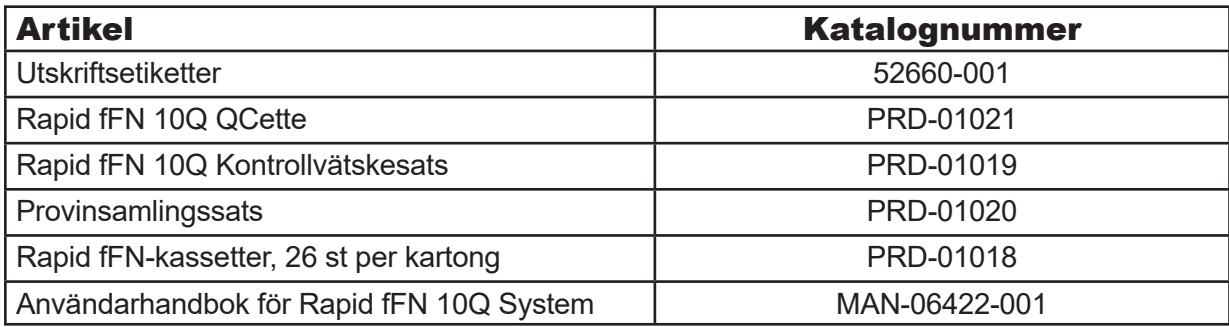

Kontakta fFN kundservice för beställning av reservdelar.

### KONTAKTINFORMATION

# fFN KUNDTJÄNST (endast USA/Kanada)

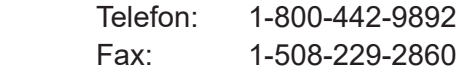

## fFN KUNDTJÄNST (utanför USA och Kanada)

 Kontakta närmaste kontor. För att hitta närmaste kontor ska du gå in på www.ffntest.com eller www.hologic.com eller ringa 00800-800-442-9892

### Rapid fFN 10Q® System

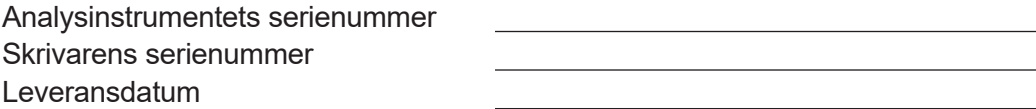

#### TILLVERKARENS GARANTI

Hologic, Inc. garanterar den ursprungliga köparen att detta system är utan defekter vad gäller material och utförande under en period på ett (1) år från leveransdatum (förutom vad som anges nedan). Under den fastslagna ett-årsperioden ska Hologic, Inc.m enligt deras gottfinnande, ersätta en felaktig enhet med en ny enhet, en renoverad enhet eller reparera den kostnadsfritt.

Denna garantin gäller med följande undantag och begränsningar:

1. Denna garanti är begränsad till reparationer eller utbyte till följd av fel på delar eller utförande. Hologic, Inc. ska inte anses skyldiga att utföra reparationer eller utbyten till följd av missbruk, olyckshändelser, ändringar, felanvändning, försummelse, underhåll av andra än Hologic, Inc. eller underlåtenhet att använda systemet i enlighet med tillverkarens instruktioner. Vidare åtar sig Hologic, Inc. inget ansvar för tekniska fel eller skador orsakade av användningen av andra reagenser än de som tillverkas eller rekommenderas av Hologic, Inc.

2. Hologic, Inc. förbehåller sig rätten att ändra designen av detta system utan att behöva inkludera sådana ändringar i tidigare tillverkade system.

### Friskrivningsklausul för garantier

DENNA GARANTI GÄLLER UTTRYCKLIGEN I STÄLLET FÖR ALLA ANDRA GARANTIER, UTTRYCKTA ELLER UNDERFÖRSTÅDDA (ANTINGEN DE FAKTO ELLER ENLIGT LAG) INKLUSIVE GARANTIER AVSEENDE SÄLJBARHET ELLER LÄMPLIGHET FÖR ANVÄNDNING SOM UTTRYCKLIGEN UTESLUTS, OCH ÄR DEN ENDA GARANTI SOM GES AV Hologic, Inc.

#### Ansvarsbegränsningar

Hologic, Inc. SKA INTE I NÅGOT FALL HÅLLAS ANSVARIG FÖR INDIREKTA, SÄRSKILDA ELLER FÖLJDSKADOR, ÄVEN OM Hologic, Inc. HAR INFORMERATS OM MÖJLIGENHETEN AV SÅDANA SKADOR.

För garantitjänster och förlängda garantitjänster måste köparen kontakta teknisk support på Hologic, Inc. genom att ringa 1-800-442-9892 för hjälp och/eller instruktioner avseende reparationer på systemet.